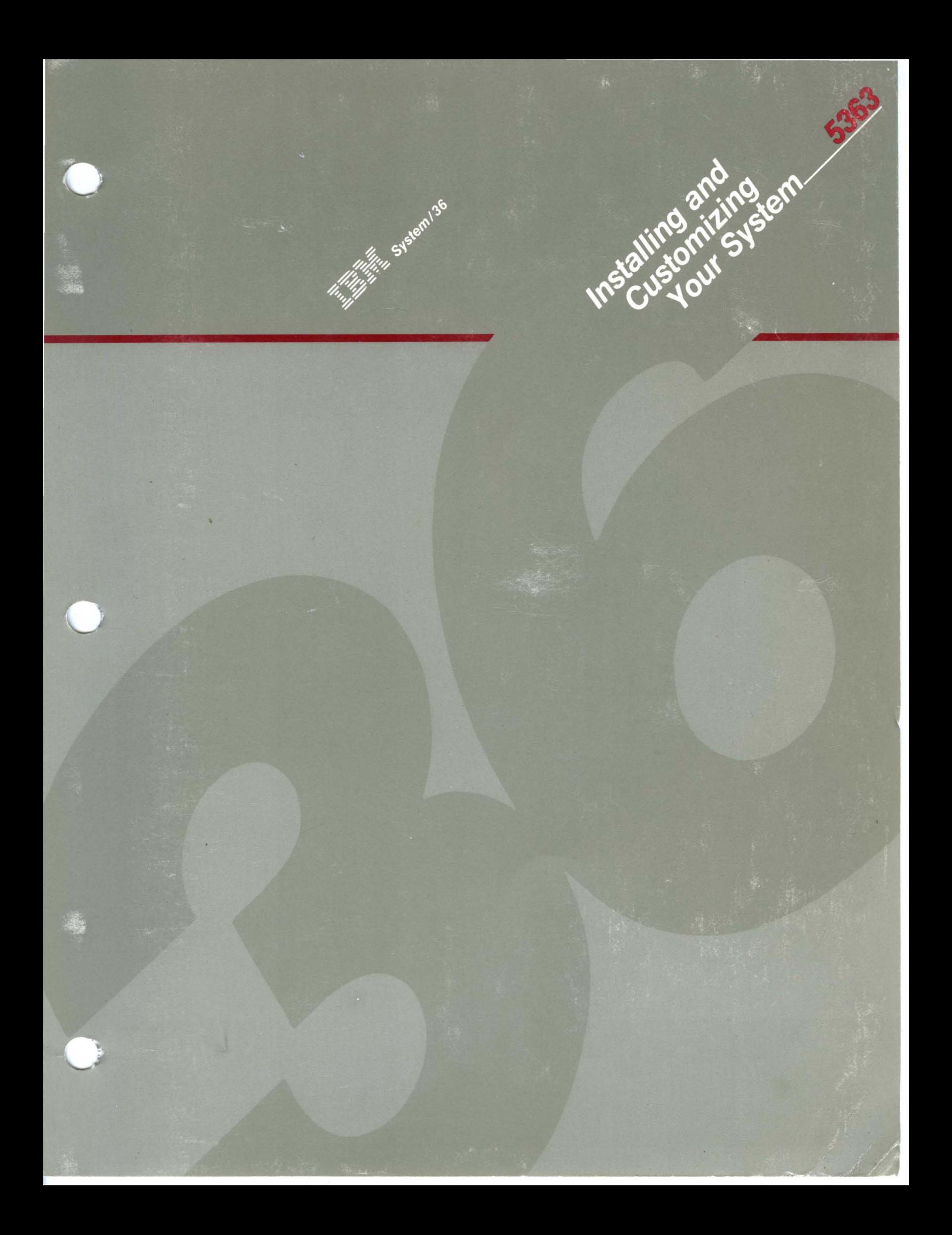

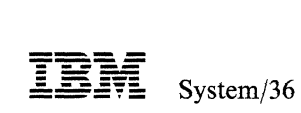

Installing and Customizing Your System-5363

Program Number 5727-SS6

File Number S36-00

Order Number SA21-9929-0

#### Federal Communications Commission (FCC) Statement

Warning: This equipment generates, uses, and can radiate radio frequency energy and if not installed and used in accordance with the instruction manual, may cause interference to radio communications. It has been tested and found to comply with the limits for a Class A computing device pursuant to Subpart J of Part 15 of FCC rules, which are designed to provide reasonable protection against such interference when operated in a commercial environment. Operation of this equipment in a residential area is likely to cause interference in which case the user at his own expense will be required to take whatever measures may be required to correct the interference.

Instructions to User: In many instances, shielded cables and connectors must be used for connection to peripherals. Proper IBM cables are available from authorized dealers. The manufacturer is not responsible for any radio or television interference caused by using other than the recommended cables or by unauthorized modifications to this equipment; it is the responsibility of the user to correct such interference.

If necessary, the user should consult the dealer or an experienced radio/television technician for additional suggestions. The user may find the following booklet prepared by the Federal Communications Commission helpful:

*How to Identify and Resolve Radio-TV Interference Problems* 

This booklet is available from the following:

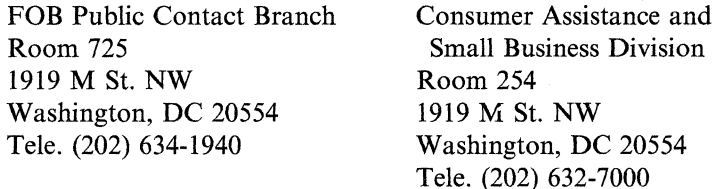

#### First Edition (September 1987)

Changes will be made periodically to the information herein; all such changes will be reported in subsequent revisions or technical newsletters.

This edition applies to Release 5, Modification Level 1, of IBM System/36 System Support Program Product (Program 5727-SS6), and to all subsequent releases and modifications until otherwise indicated in new editions or technical newsletters. Also, this publication contains examples of data and reports used in daily business operations; any names of individuals, companies, brands, and products mentioned in these examples are fictitious, and any similarity of an example to the name or address of an actual business is entirely coincidental.

References in this publication to IBM products, programs, or services do not imply that IBM intends to make these products, programs or services available in all countries in which IBM operates. Any reference to an IBM licensed program in this publication is not intended to state or imply that only the IBM licensed program may be used. Any functionally equivalent program may be used.

Publications are not stocked at the address given below. Direct requests for IBM publications to your IBM representative or to the IBM branch office that serves your area.

This publication could contain technical inaccuracies or typographical errors. To report an error, use the Reader's Comment Form at the back of the publication. If the form has been removed, address your comments to IBM Corporation, Information Development, Department 245, Rochester, Minnesota, U.S.A. 55901. IBM reserves the right to use or distribute the information you supply in any way it believes appropriate (without incurring any obligation to you).

© Copyright International Business Machines Corporation 1987

# **Contents**

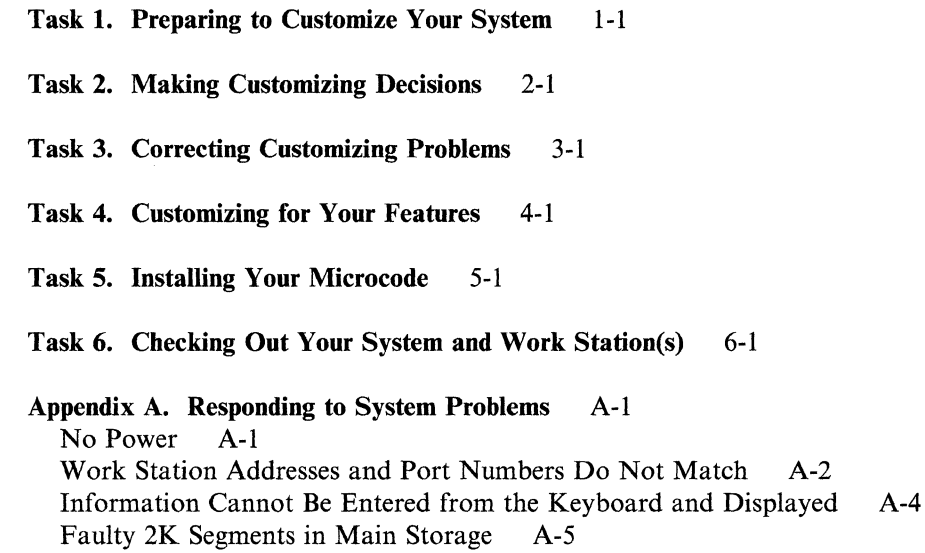

Appendix B. Responding to System Reference Codes B-1

**iv** Installing and Customizing Your System-5363

 $\bar{\lambda}$ 

 $\sim$ 

÷.

## **About This Manual**

This manual, *Installing and Customizing Your System-5363,* is the second of three manuals you will use as you install your System/36. This manual contains instructions for installing the microcode. Part of the process of installing microcode involves tailoring the system to more specifically match your needs.

After the microcode is installed, use the step-by-step instructions in the manual *Performing the First System Configuration for Your Computer-5363,* to install the System Support Program Product (SSP) and other programs you plan to use.

#### **Who should use this manual ...**

This manual contains step-by-step procedures needed by the person responsible for customizing the System/36 and installing microcode. Instructions are also included for checking out your system and work stations. No special skills are required.

#### **How this manual is arranged ...**

- Tasks 1 through 4 give instructions for customizing your System/36.
- Task 5 presents the steps required to load microcode.
- Task 6 contains procedures for checking out your system and work station(s).
- Appendix A contains information that will help you if you have a problem during installing or customizing.
- Appendix B lists the instructions for responding to system reference codes and indicators during setup and checkout.

#### **What you should know ...**

You should have completed the instructions in the manual *Setting Up Your Computer-5363.* 

You should have completed the required tasks and planning form F in the *System/36 Buyer's Guide* or in *Preparing to Install Your Work Stations-5363.* 

When you have completed installing and customizing your system, read *Performing the First System Configuration for Your Computer-5363.* 

You should also know how to handle diskettes. This information is found in the section "Handling a Diskette."

### **Related Publications ...**

#### **Customer/Operator Publications**

- *Setting Up Your Computer-5363,* SA21-9926, contains procedures to:
	- Get ready for setup
	- Connect work stations
	- $-$  Install communication cables
	- Test the system
- *Performing the First System Configuration for Your Computer-5363,* SC21-9686, contains information needed to configure a new system.
- *Operating Your Computer-5363,* SC21-9685, contains system operating procedures for:
	- Subconsole operators
	- System console operators
	- Alternative console operators
- *Using Your Display Station-5363,* SC21-9692, contains display operating procedures for:
	- Command display station operators
	- Data display station operators
- 5363 *System Reference Codes,* SY31-9055, contains information to perform tasks that use system commands, procedures, and OCL statements.
- *System Problem Determination-5363,* SC21-9684, contains error analysis information to isolate and determine the cause of the system and communications problems.

#### **Handling a Diskette**

IBM diskettes are designed to take the stress of normal and frequent handling. However, there are some precautions that you should note as you handle your diskettes. If you follow these precautions carefully, your diskettes will last longer.

The proper way to remove a diskette from its protective envelope is shown in the following illustration.

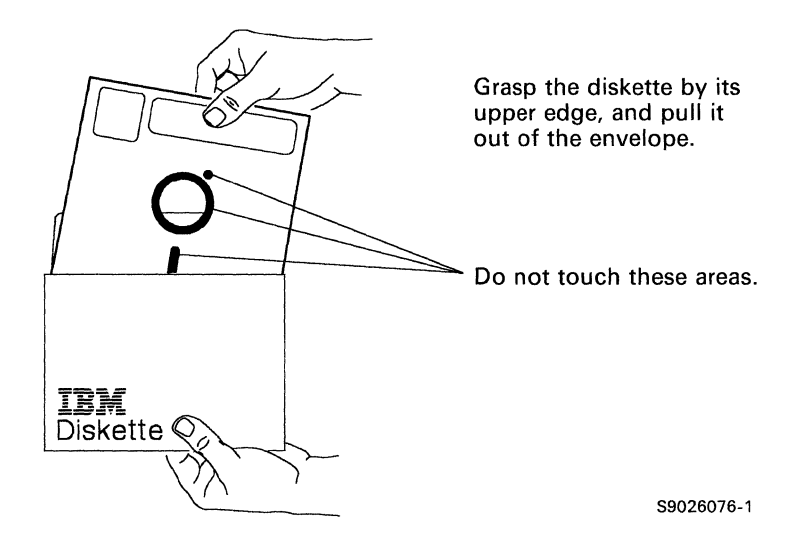

Be sure to keep the protective envelope and return the diskette to the envelope every time you remove the diskette from the diskette drive. A diskette drive is the mechanism used to read and write information on diskettes. As its name implies, the protective envelope is provided to help prevent damage to the diskette. Damage to a diskette can cause problems that range from occasional reading and writing errors to a permanent loss of the information on the diskette.

When a diskette is damaged or not handled properly, the information on that diskette can be lost or altered. The following paragraphs and illustrations point out some of the more common handling mistakes. These mistakes are almost always the result of not being careful. Diskettes are not, in themselves, costly; but the information they contain can be very costly if it is lost.

**Do not** touch or attempt to clean a diskette surface. A contaminated diskette will not work correctly.

**Do not** lay a diskette near smoke or other things that can cause the diskette to be contaminated.

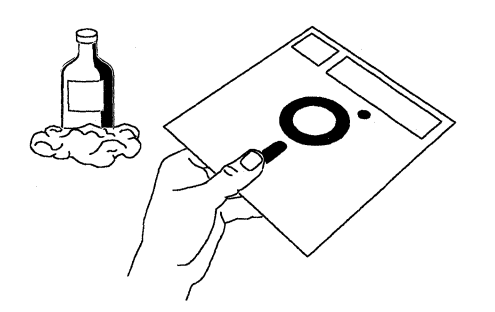

**Do not** use clips or rubber bands on a diskette.

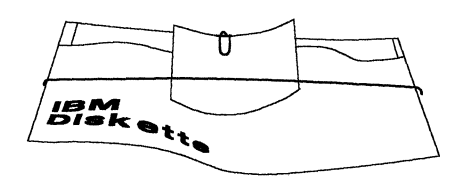

**Do not** place heavy books on a diskette.

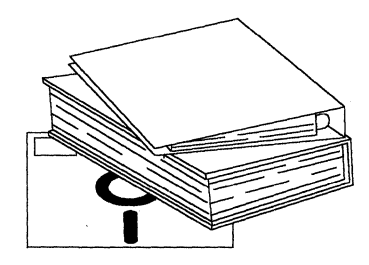

**Do not** write outside the label area on a diskette and only write on the label with a felt-tip pen.

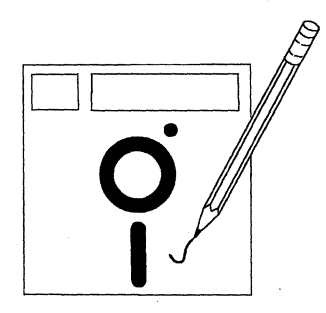

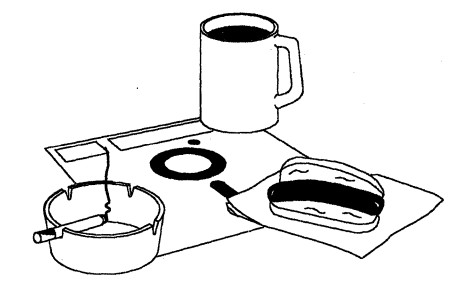

**Do not** place a diskette near magnetic materials. Data can be lost from a diskette exposed to a magnetic field.

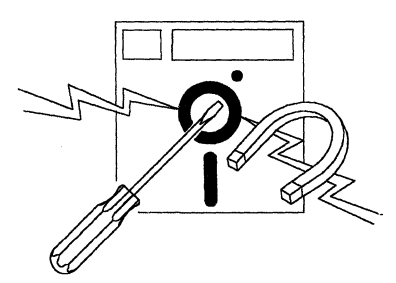

**Do not** expose diskettes to heat greater than  $51.5^{\circ}C$  (125 $^{\circ}F$ ) or to direct sunlight.

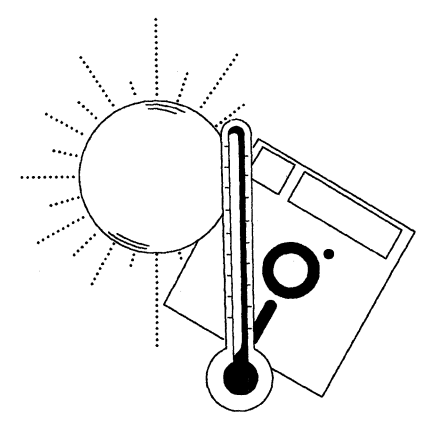

89026077-1

## **Task 1. Preparing to Customize Your System**

This task outlines what you need before you can begin customizing your 5363 System Unit.

Before you begin this task, make sure you have completed the instructions in the manual *Setting Up Your Computer-5363 .* 

### **1.1**

Power on the system console, all display stations, and all printers.

Make sure you have the following items available before you begin to install and customize:

- Diskettes:
	- $-MCODE DSKT 61 (Program 5727-SS6)$
	- MCODE DSKT 62 (Program 5727-SS6)
- System/36 5363 publications:
	- *Operating Your Computer-5363*
	- *Preparing to Install Your Work Stations-5363*
	- *Preparing for Data Communications-5363* (if installing data communications)
	- *Performing the First System Configuration for Your Computer-5363*
	- *System Messages*

Remove the write-protect tape from **all** 5363 diskettes. *Writeprotect tape* is a small piece of tape on the right edge of the diskettes, wrapped front to back. If this tape is present, it must be removed.

Store all reference manuals near your system for easy access during daily system operation.

Do you have a completed copy of Form F?

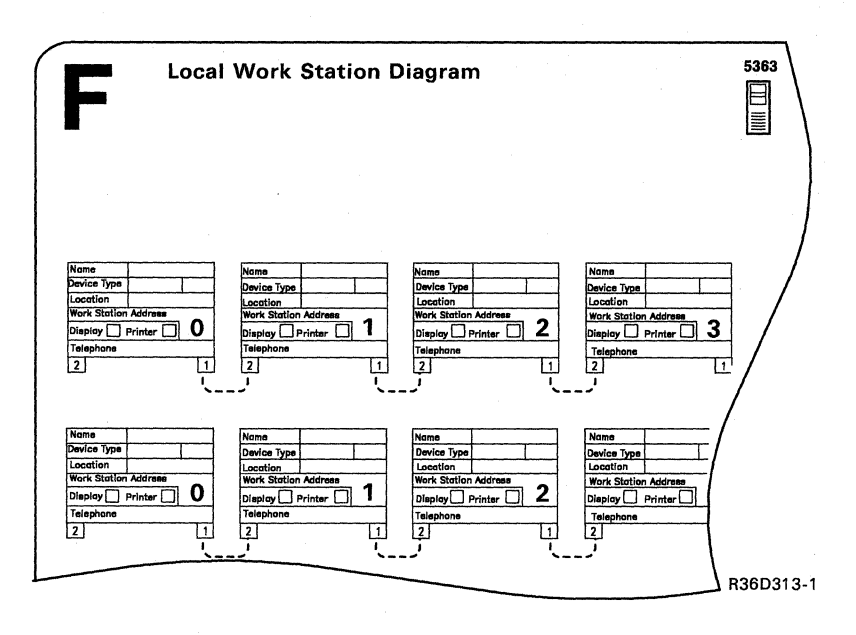

#### Yes

Go to Task 2, "Making Customizing Decisions"

**No** 

Form F should have been completed using *Preparing to Install Your Work Stations-5363.*  (This is the same form that was used in the manual *Setting Up Your Computer-5363.)* 

Complete the form and continue with Task 2, "Making Customizing Decisions"

## **Task 2. Making Customizing Decisions**

This task provides instructions for verifying your system customization.

## **2.1**

Remove the MCODE DSKT 61 from the its jacket, insert it into the 5363 System Unit, and close the diskette locking lever.

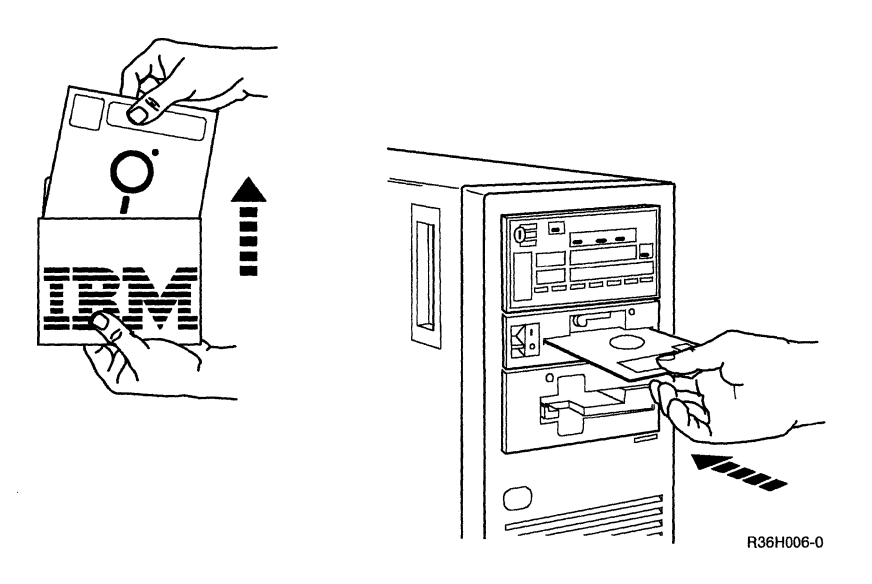

## **2.2**

Check the position of the security lock. If the security lock is not in the Service position, turn it to the Service position.

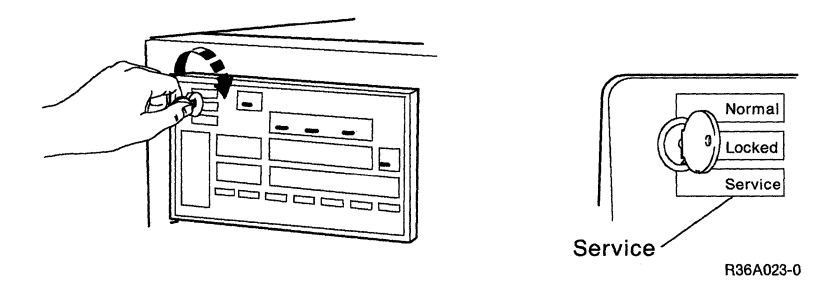

Plug in the system unit. Set the Power switch to the  $\mid$  (On) position.

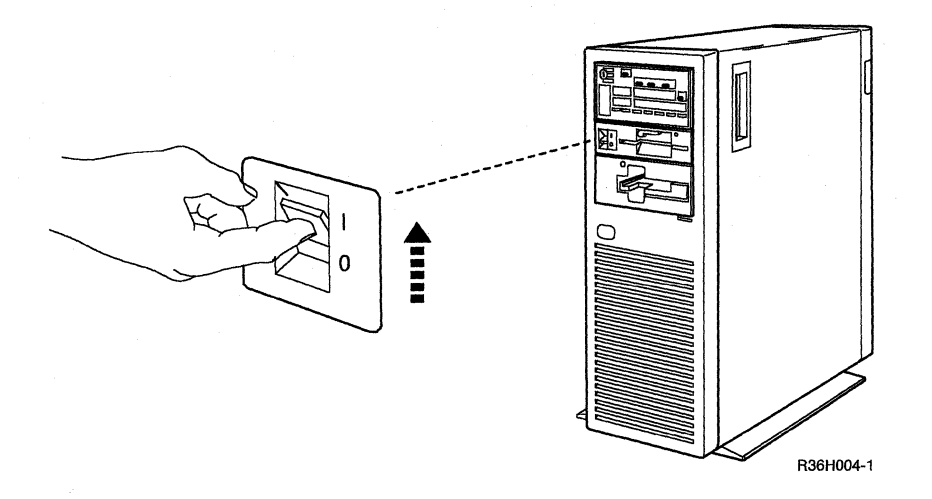

**Note:** If the Power On light does not come on, go to the *System Problem Determination-5363* manual.

### **2.4**

Press the Select Function key until 3 appears in the Select Function display.

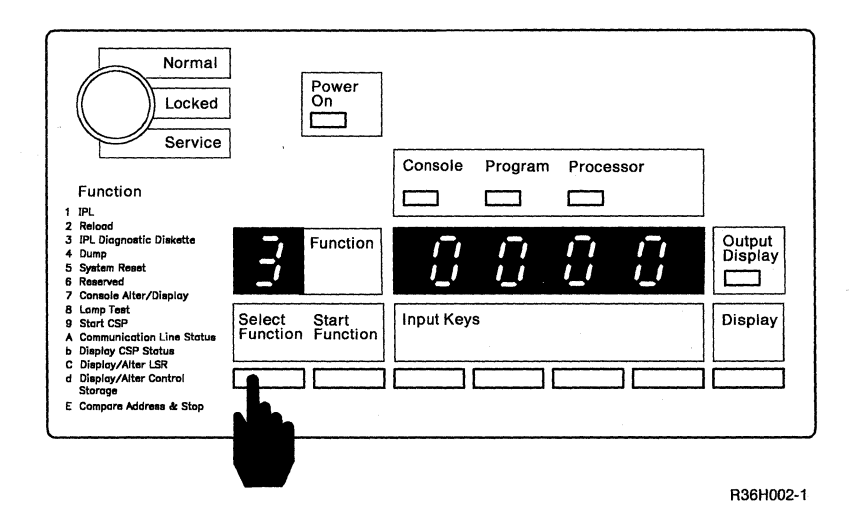

If you go beyond the number 3, just keep pressing the Select Function key until it appears again.

Enter 1000 by pressing the first input key.

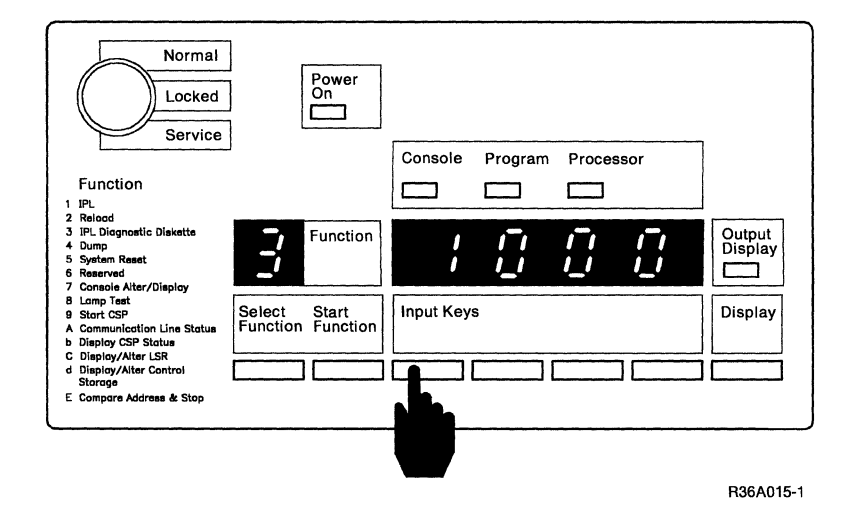

Press the Start Function key.

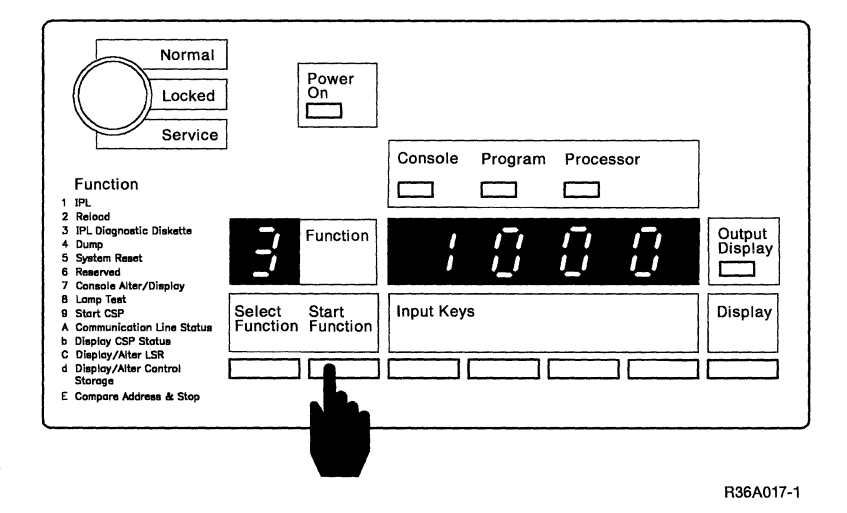

A series of double bars moves across the control panel display and then numbers are displayed. During system checkout, characters will continue to appear and disappear on your system console in 30-second to 3-minute intervals until the system checkout is complete.

An input key automatically advances the numbers (0 through 9) and letters (A through F) until you release the

**Note:** Letters band d are dis-

If you go beyond the number 1, just keep pressing the input key

1000 is a special code that the computer uses when the security key is in the Service position.

played in lowercase.

until it shows up again.

key.

When you press the Start Function key, the computer takes from 4 to 10 minutes to check itself to make sure it is ready to operate.

Go to the system console. Display 01 appears when the system check is completed.

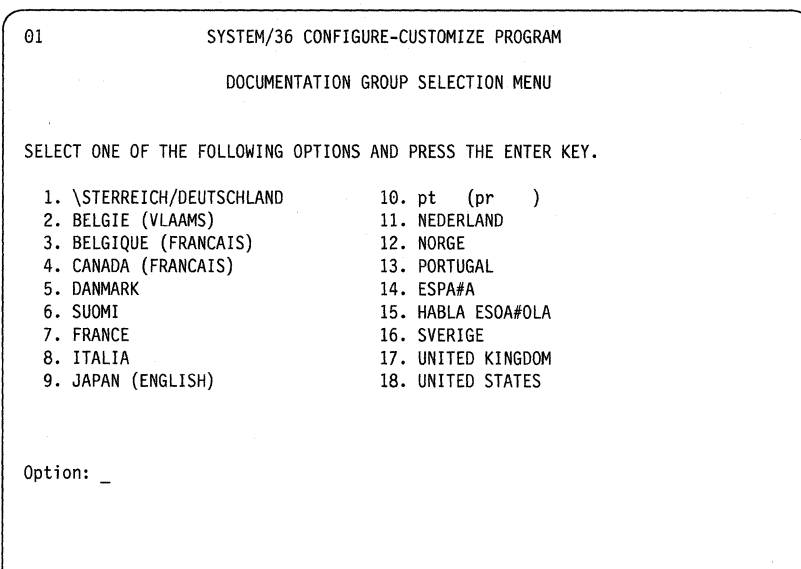

Note: Displays 01,08 and 10 will appear ONLY THE FIRST TIME the diskettes are used. Thereafter, display 02 will be the first screen displayed.

The Configure-Customize Program display number is always in the upper left corner of the display.

Is display 01 on the system console?

Yes  $\downarrow$ 

No

Go to step 2.10. If you select the wrong option and see Inval id Input or Inval id Selection shown at the bottom of your display, type in the correct option and press the Enter key.

On some display stations, four numbers identifying the cursor position on the screen appear in the lower left corner of the display. They change when the cursor moves to a new position. Do not confuse these numbers with the system reference code (also four numbers).

A system reference code (if one is displayed) appears in the lower left corner, in the first four positions. A system reference code is a 4-digit number that tells you something about the operation of the computer. The meaning of each code is explained in Appendix B.

#### Notes:

- 1. Some system reference codes have an alphabetic prefix. If one of those system reference codes appear, the cursor position numbers (if the device has them) move to the right.
- 2. You must complete the Configure-Customize Program. Any changes made during Configure-Customize do not take effect until the Configure-Customize Program is completed and your computer is IPLed.

### 2.7

Type in the Documentation Group number to be used on the system.

Press the Enter key.

Display 08 appears on the system console.

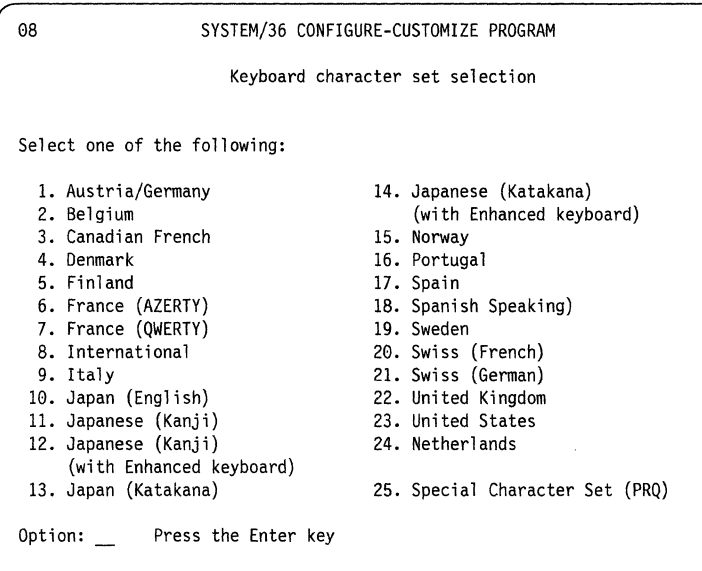

Type **in** the Keyboard Character Set number to be used on the system.

Press the Enter key.

The system console is a display station from which you can keep track of and control system operation.

The *keyboard character* is the predefined set of alphabetic, numeric, and special characters on a keyboard used for a given country.

Display 10 appears on the system console.

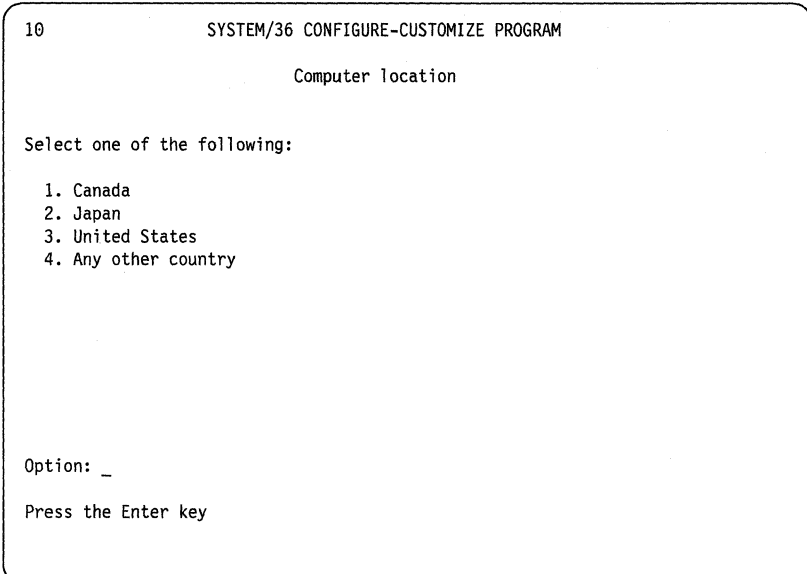

Type in the Computer Location number.

Press the Enter key.

## **2.10**

Is display 02 shown on the system console?

 $Yes$  No

 $\downarrow$  Look for a system reference code on the panel and go to Appendix B, "Responding to System Reference Codes."

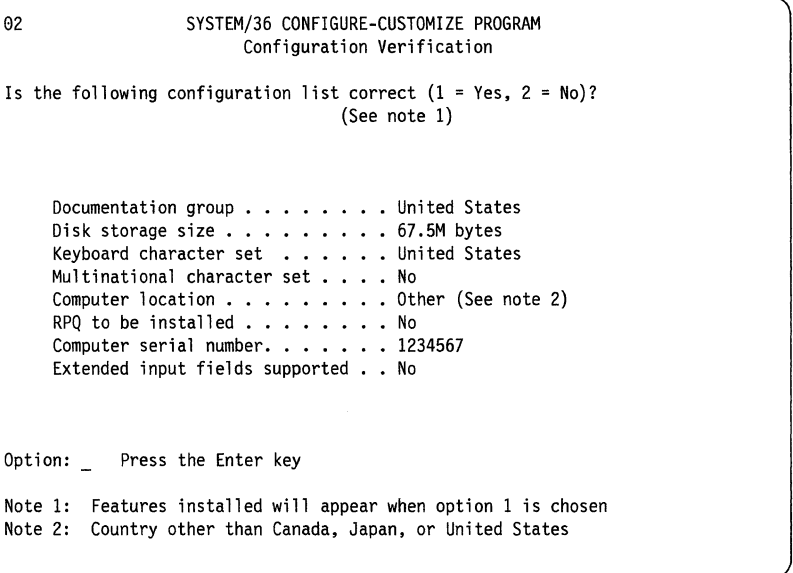

Check to see that the items on display 02 match your requirements. The items to be checked are:

• Documentation group: The documentation group is the language in which your prompts and menus are displayed. The following languages are available:

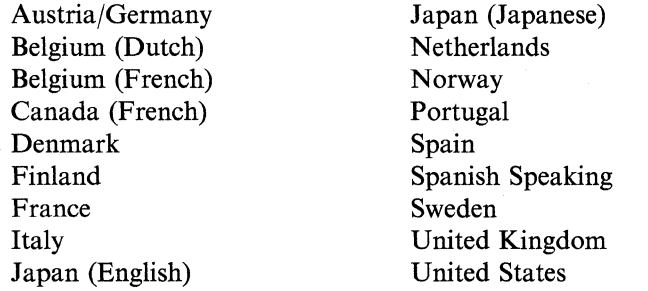

- Disk storage size: The size listed should be the storage size that you ordered.
- Keyboard character set: The keyboard character set is the defined collection of graphic symbols (including alphabetic, numeric, and special characters) that are supported by the displays attached to your system. Refer to the display in step 2.8 for a list of the available character sets.
- Multinational character set: The multinational character set provides additional characters for language groups. (The default is No.)
- Computer location: Computer location refers to the country in which your system is located.

### **2.11** (continued)

- **RPQ to be installed** and **Computer serial number: An RPQ** is a type of feature or function designed especially for a group of customers. You do not need to check **RPQ to be installed or Computer serial number** at this time.
- **Extended input fields:** This feature increases the maximum number of input fields from 127 to 254 that may be defined on locally attached displays that are running 3270 Device Emulation. If you choose to use extended input fields, this increase is accompanied by a decrease in the maximum number of local work stations that may be supported, as follows:
	- $-$  If no expansion feature installed, the decrease is from 16 to 9.
	- $-I$  If expansion feature installed, the decrease is from 28 to 14.

(The default is No.)

Do those items on display 02 match your requirements?

**Yes** 

#### **No**

Do not select an option for display 02 at this time. **You have completed this task.** Go to Task 4, "Customizing for Your Features"

Do not select an option for display 02 at this time. You have completed this task. **You must correct display 02 to match your requirements.** Go to Task 3, "Correcting Customizing Problems"

## **Task 3. Correcting Customizing Problems**

**This task provides instructions for correcting the customizing items that did not match your requirements in Task 2, "Making Customizing Decisions."** 

### **3.1**

02 SYSTEM/36 CONFIGURE-CUSTOMIZE PROGRAM Configuration Verification Is the following configuration list correct  $(1 = Yes, 2 = No)?$ (See note 1) .<br>Documentation group . . . . . . . . United States Disk storage size •.• Keyboard character set Multinational character set No Multinational character :<br>Computer location . . . .<br>Computer location . . . . Computer location . . . . .<br>RPQ to be installed . . . .<br>-RPQ to be installed . . . .<br>Computer serial number .. . Extended input fields supported No Option: \_ Press the Enter key 67.5M bytes United States Other (See note 2) No 1234567 Note 1: Features installed will appear when option 1 is chosen Note 2: Country other than Canada, Japan, or United States

**Type in 2 on display 02 and press the Enter key.** 

Display 19 appears.

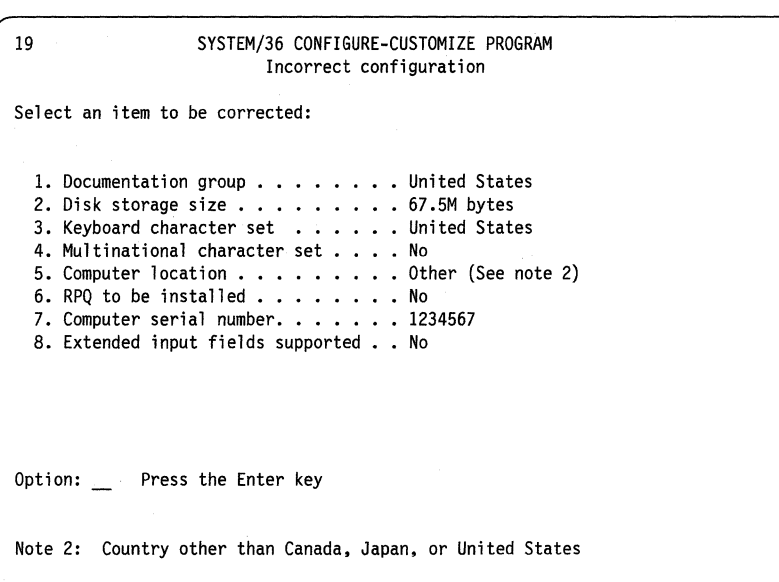

- 1. Type in the number indicating what item is not correct on display 19 and press the Enter key.
- 2. Go to the appropriate step in this section determined by using the following chart. For example, if you want to correct the keyboard character set, go to step 3.5.

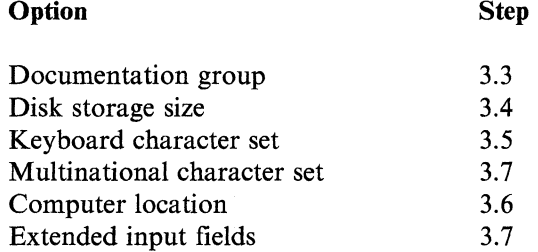

If you return to this step again after attempting to correct the option, call for hardware or software service.

Type in the Documentation Group number to be used on the system and press the Enter key. Go to step 3.8.

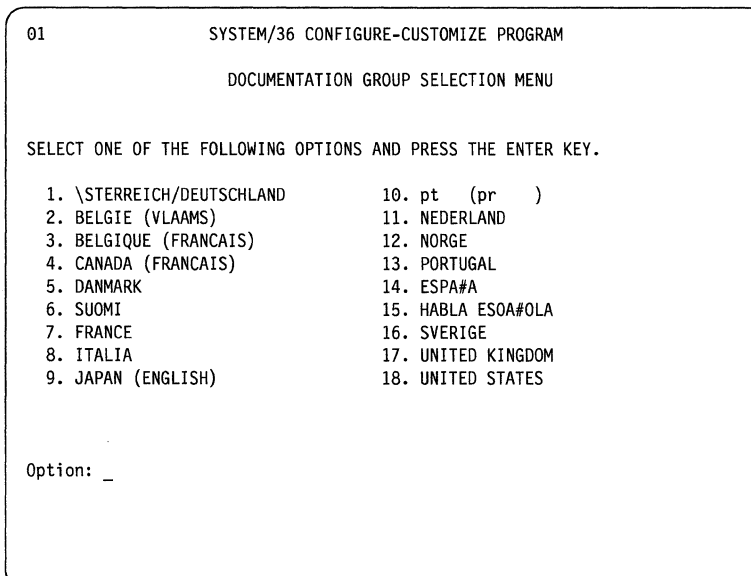

A list of the available languages for the documentation group can be found in step 2.11 in Task 2, "Making Customizing Decisions."

Display 07 appears.

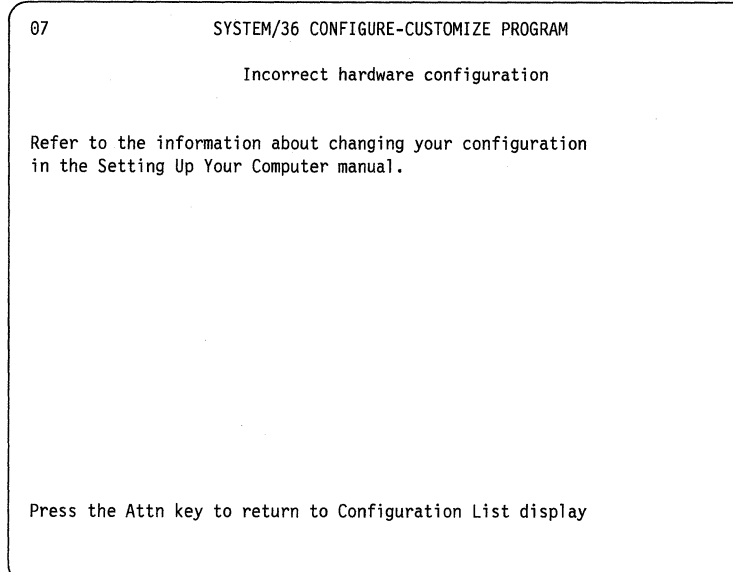

If the **disk storage size** is incorrect, call for hardware service.

Return to display 02 by pressing the Attn key. Go to step 3.8.

It is not necessary to refer to the manual *Setting Up Your Computer-5363.* The information about changing your hardware configuration previously found in that manual is covered in this step.

Display 08 appears.

```
08 SYSTEM/36 CONFIGURE-CUSTOMIZE PROGRAM 
                            Keyboard character set selection 
Select one of the following: 
  1. Austria/Germany 14. Japanese (Katakana)<br>2. Belgium (with Enhanced keyb
                                              (with Enhanced keyboard)<br>15. Norway
  3. Canadian French<br>4. Denmark
  4. Denmark 16. Portugal<br>5. Finland 17. Spain
  5. Finland 17. Spain<br>6. France (AZERTY) 18. Spanis
                                              18. Spanish Speaking)<br>19. Sweden
  7. France (QWERTY)<br>8. International
  8. International 20. Swiss (French)<br>9. Italy 21. Swiss (German)
                                              21. Swiss (German)<br>22. United Kingdom
 10. Japan (English) 22. United Kingdom<br>11. Japanese (Kanji) 23. United States
 11. Japanese (Kanji) 23. United State<br>12. Japanese (Kanji) 24. Netherlands
 12. Japanese (Kanji)
 (with Enhanced keyboard)<br>13. Japan (Katakana)
                                              25. Special Character Set (PRQ)
Option: Press the Enter key
```
Type in the correct keyboard character set and press the Enter key. Go to step 3.8.

A list of the available keyboard character sets can be found in step 2.8 in Task 2, "Making Customizing Decisions."

#### Display 10 appears.

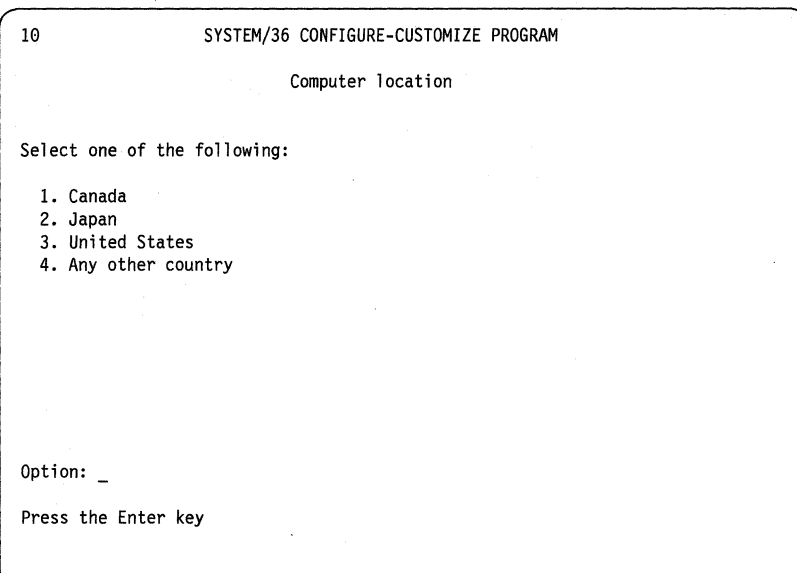

Type in the correct computer location and press the Enter key. Display 02 appears. Go to step 3.8.

## **3.7**

The computer automatically updated display 02 when you pressed the Enter key in step 3.2 of this task. Go to step 3.8.

02 SYSTEM/36 CONFIGURE-CUSTOMIZE PROGRAM Configuration Verification Is the following configuration list correct  $(1 = Yes, 2 = No)?$ (See note 1) Documentation group . . . . . . . United States Disk storage size . . . . . . . . . United State<br>Disk storage size . . . . . . . . . 67.5M bytes Keyboard character set ••• United States Multinational character set. No Multinational character set . . . . No<br>Computer location . . . . . . . . . . Other (See note 2) RPQ to be installed  $\ldots \ldots \ldots$  . No RPQ to be installed . . . . . . . . No<br>Computer serial number. . . . . . . 1234567 Extended input fields supported . . No Option: Press the Enter key Note 1: Features installed will appear when option 1 is chosen Note 2: Country other than Canada, Japan, or United States

Do the corrected items on display 02 now match your requirements?

Yes  $\mathbf{1}$ 

**No** 

Return to the beginning of this task. If, after returning to make the *same* correction(s), the item(s) still do not match your requirements, call for software service.

### **3.9**

Do you have additional items on display 02 to be corrected?

#### Yes

#### **No**

Return to the beginning of this task to correct any other customizing item(s).

Do not select an option for display 02 at this time. **You have completed this** task. Continue with Task 4, "Customizing for Your Features."

#### Task 3. Correcting Customizing Problems **3-7**

**3-8** Installing and Customizing Your System-5363

 $\mathcal{L}$ 

## **Task 4. Customizing for Your Features**

**This task provides instructions for customizing for your features.** 

### **4.1**

Make sure the MCODE DSKT 61 is in the 5363 System Unit.

### **4.2**

**Display 02 is on the screen.** 

 $02$ SYSTEM/36 CONFIGURE-CUSTOMIZE PROGRAM Configuration Verification Is the following configuration list correct  $(1 = Yes, 2 = No)?$ (See note 1) Documentation group . . . . . . . United States Disk storage size . . .<br>Disk storage size . . .<br>Keyboard character set 67.5M bytes United States Multinational character set No Computer location ••••. Other (See note 2) Computer location . . . . .<br>RPQ to be installed . . . .<br>Computer serial number. . . No 1234567 Extended input fields supported No Option: \_ Press the Enter key Note 1: Features installed will appear when option 1 is chosen Note 2: Country other than Canada, Japan, or United States

**Type in 1 and press the Enter key.** 

Display 35 appears.

```
35 SYSTEM/36 CONFIGURE-CUSTOMIZE PROGRAM 
                          Configuration verification 
                             Features Installed 
Is the following configuration list correct (1 = Yes, 2 = No)?Main Storage size ••• 
Workstations supported 
     Communications types 
          Line 1 •.•... 
Line 2 •••••• 
PC Async 
      6157 Tape Drive supported 
No 
      LAN Line 9. 
IBM Token-Ring 
      LAN Line 9............BM Token-Ring<br>LAN Line 10.............BM Token-Ring
Option: _ Press the Enter key
                                           1024K byte 
                                           16 
                                           PC Async
```
Do you see a message line (for Note 2) on display 35?

No Yes

- If you do not have an IBM Realtime Interface Coprocessor feature for communications, the display will have 2 lines for communication.
- If you have an IBM Realtime Interface Coprocessor feature for communications, the display will have 4 lines for communication, numbered 1, 2, 3 and 4. However, the 5363 supports a maximum of only 3 lines.

Check to see that the items on display 35 in step 4.3 match your requirements. The items to be checked are:

- Main storage: The size listed should be the storage size that you ordered.
- Work stations supported: The work stations supported include the system console, the system printer, and any additional local work stations. The number shown on display 35 represents the maximum number of work stations allowed for your system rather than the number you currently support. The number of work stations allowed depends on the storage available and whether or not you use extended input fields, as follows:
	- $-I$  If no work station expansion feature installed, 16 work stations are allowed. If extended input fields are used, support decreases to 9 work stations.
	- $-I$  If the work station expansion feature is installed, 28 work stations are allowed. If the extended input fields are used, support decreases to 14 work stations.
- Communications types: If you have remote work stations, the communications type is SDLC or X.25/SDLC. If you have a communications line to a remote system, it may be either ASYNC, BSC, SDLC or X.25/SDLC. If you have neither, you will see the words Not installed.
- 6157 Tape Drive supported: If you have an internal tape drive installed, you will see the word Yes.
- LAN lines supported: If you have LAN lines installed, you will see the words IBM Token-Ring. (If you do not have the feature, you will see the words Not installed.)

 $ASYNC = Asynchronous Com$ munications

 $BSC = Binary Synchronous$ Communications

SDLC = Synchronous Data Link Control

 $X.25/SDLC = IBM Realtime$ Interface Coprocessor is installed and can support X.25 or SDLC. See *Preparing for Data Communications-5363* for valid configurations.

Do those items on display 35 match your requirements?

No Yes

 $\downarrow$ 

You have completed this task. Go to Task 5, "Installing Your Microcode"

Type in 2 on display 35 and press the Enter key. Display 36 appears.

```
36 SYSTEM/36 CONFIGURE-CUSTOMIZE PROGRAM 
                                  Incorrect configuration 
                                      Features Installed 
Select an item to be corrected: 
    1. Main Storage size . . .<br>2. Workstations supported
  3. Communications types 
             unications types<br>Line 1  . . . . . .<br>...
              Line 1   . . . . . . . . . . . PC Async<br>Line 2   . . . . . . . . . . . PC Async
    4. Tape drive installed 
5. LAN Line 9. 
6. LAN Line 10 ••.•• 
Option: _ Press the Enter key 
                                                          1024K byte 
                                                          16 
                                                          PC Async 
                                                          No 
IBM Token-Ring 
                                                          IBM Token-Ring
```
Select the option indicating which item is not correct on display 36 and press the Enter key.

Display 07 appears.

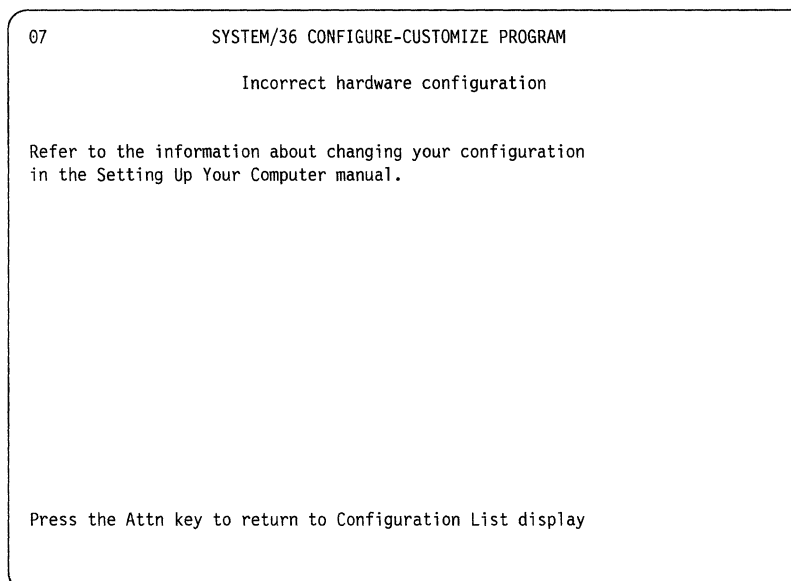

Refer to the following instructions for the item(s) you wish to correct:

- Main storage size: If main storage size is incorrect, call for hardware service.
- Communications feature(s): If the communications feature(s) is incorrect, call for hardware service.
- 6157 Tape Drive supported: If Tape Support is incorrect, call for hardware service.
- LAN lines supported: If LAN support is incorrect, call for hardware service.

The maximum number of work stations supported where extended input fields are not supported (as indicated previously on display 02) is as follows:

- 16 (no work station expansion)
- 28 (work station expansion)

To clear display 07, press the Attn key. Display 02 appears. Go to step 2.11.

Note: It is not necessary to refer to the manual *Setting Up Your Computer-5363.*  The information about changing your hardware configuration previously found in that manual is covered in this step.

#### 4.6 (continued)

The maximum number of work stations supported where extended input fields are supported (as indicated previously on display 02) is as follows:

- 9 (no work station expansion)
- 14 (work station expansion)

If you wish to change the maximum number of work stations back to the number previously displayed, return to step 3.1 by pressing the Attn key.

If the maximum number of work stations supported is not listed above or is not correct for your system, call for hardware service.

If the item is installed according to installation instructions and the problem still exists, set the power switches to the O (Off) position on all work stations attached to the 5363 System Unit and the 5363 System Unit. Call for hardware service.

After you have corrected any problem(s) listed in this step, return to Task 2, "Making Customizing Decisions" to continue in this manual.

#### 4.7

Do the corrected items on display 35 in step 4.3 now match your requirements?

#### Yes

Do not select an option for display 35 at this time. You have completed this task. Continue with Task 5, "Installing Your Microcode."

#### No

Return to the beginning of this task. If, after returning to make the *same* correction(s), the item(s) still do not match your requirements, call for software service.

## **Task 5. Installing Your Microcode**

This task provides instructions for installing your microcode.

The information takes about 7 to 9 minutes to be processed. You should stay at the computer to respond to the system's requests.

### **5.1**

35 SYSTEM/36 CONFIGURE-CUSTOMIZE PROGRAM Configuration verification Features Installed Is the following configuration list correct  $(1 = Yes, 2 = No)?$ Main Storage size . . . . . . . . . 1024K byte Workstations supported  $\ldots \ldots 16$ Communications types unications types<br>Line 1 . . . . . . . . . . . PC Async Line 1 . . . . . . . . . . . . PC Async<br>Line 2 . . . . . . . . . . . PC Async 6157 Tape Drive supported  $\ldots$   $\ldots$  No ساد السور المستشرق المستشرق المستشرق المستشرق المستشرق المستشرق المستشرق المستشرق المستشرق المستشرق المستشرق<br>LAN Line 10 . . . . . . . . . . . . . . IBM Token-Ring Option: \_ Press the Enter key • IBM Token-Ring

Type in I on display 35 and press the Enter key.

Display 03 appears.

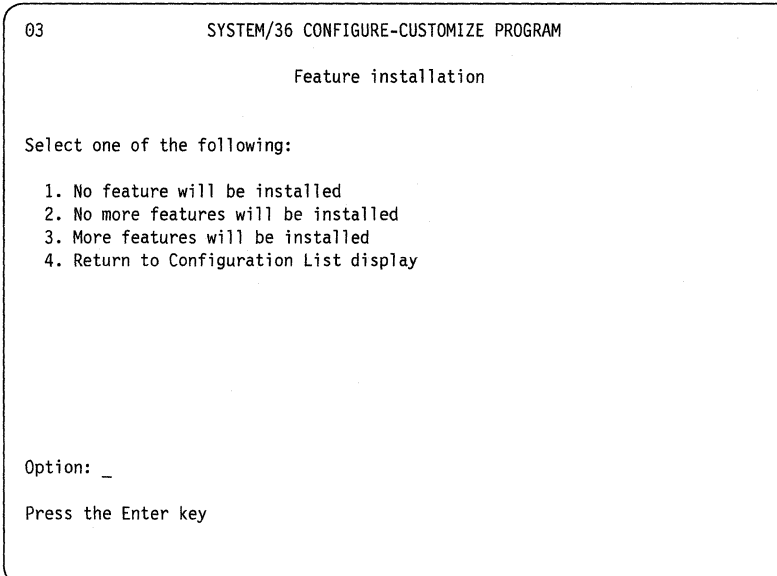

Type in 2 and press the Enter key.

 $\langle$ 

Display 16 appears.

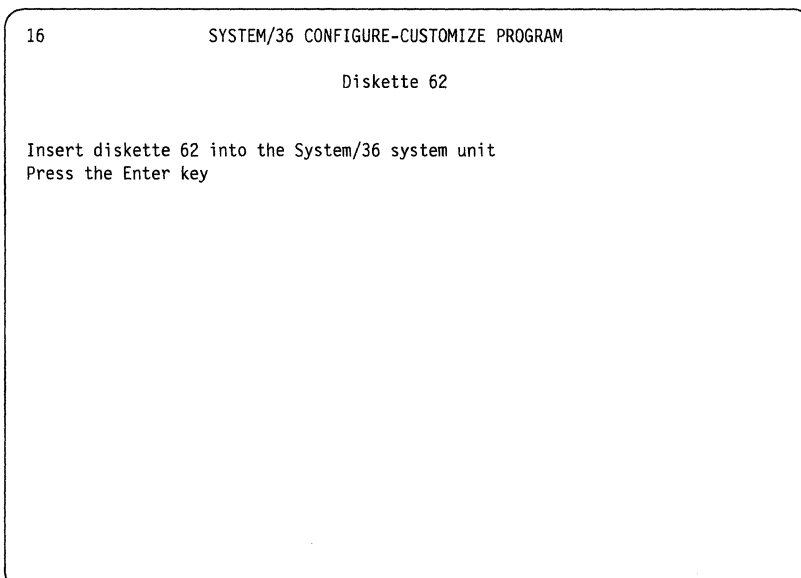

Remove MCODE DSKT 61 from the 5363 System Unit and insert MCODE DSKT 62. Press the Enter key.

Display 20 appears when the program is processing.

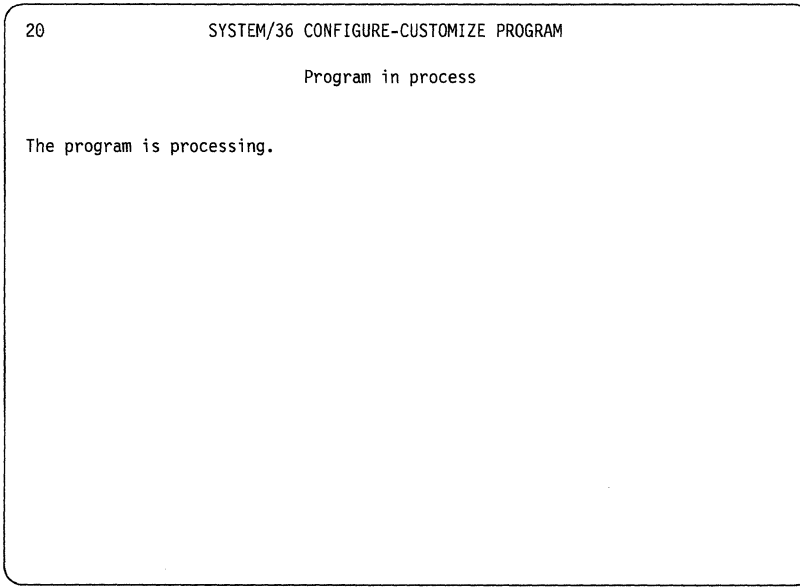

**Note:** Display 20 will appear each time the MCODE DSKT 61 or MCODE DSKT 62 is processing.

When the information from MCODE DSKT 62 is processed, display 17 appears.

17 SYSTEM/36 CONFIGURE-CUSTOMIZE PROGRAM Diskette 61 Insert diskette 61 into the System/36 system unit Press the Enter key

Remove MCODE DSKT 62 from the 5363 System Unit and insert MCODE DSKT 61. Press the Enter key. Display 20 appears.

**5-4** Installing and Customizing Your System-5363

When the information on MCODE DSKT 61 is processed, display 16 appears.

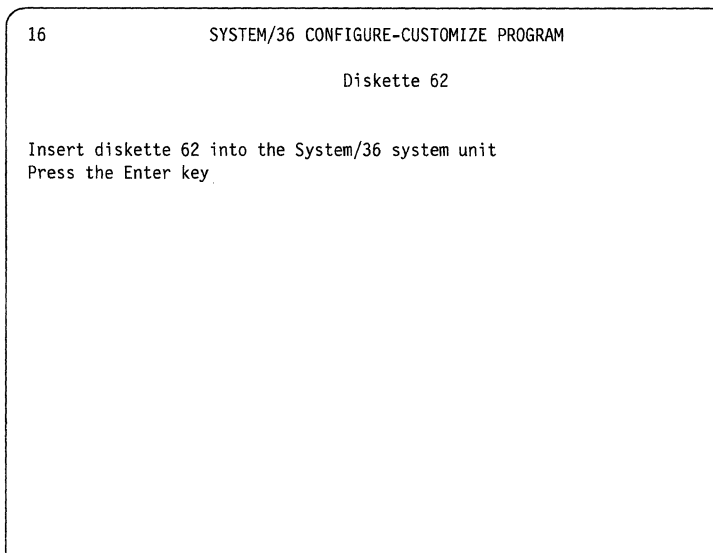

Remove MCODE DSKT 61 from the 5363 System Unit and insert MCODE DSKT 62. Press the Enter key. Display 20 appears.

i,

When the information on the MCODE DSKT 62 is processed, display 17 appears.

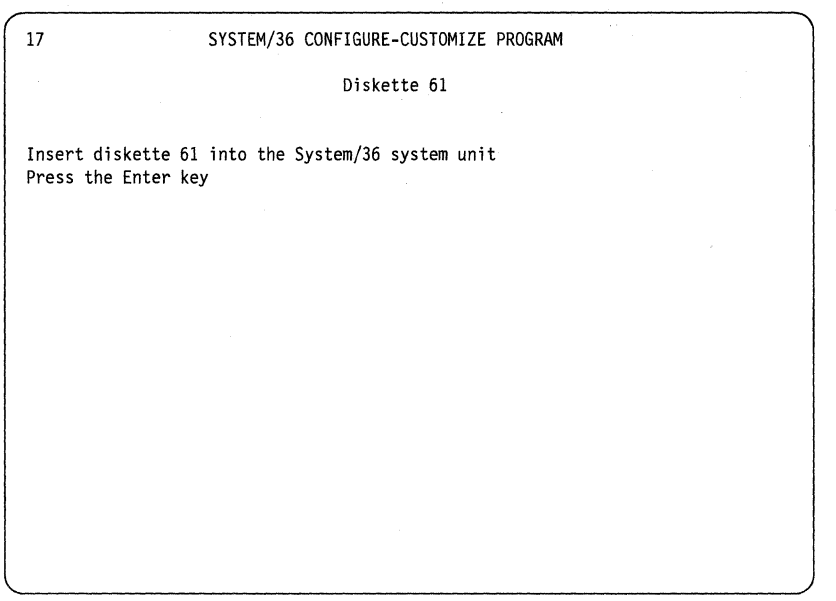

Remove MCODE DSKT 62 from the 5363 System Unit and place it in its jacket,

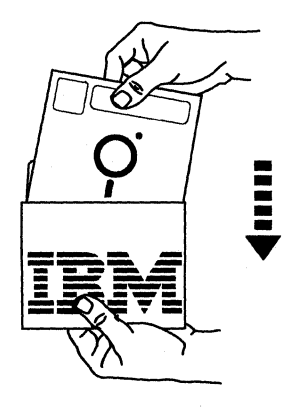

B9085006-1

Insert MCODE DSKT 61 and press the Enter key. Display 20 will appear.

Display 18 appears after the MCODE DSKT 61 is processed.

18 SYSTEM/36 CONFIGURE-CUSTOMIZE PROGRAM Configure-customize completion You have completed configure-customize Note: Any patches or MPTF's that were applied to the disk have been destroyed. MPTF's must be reapplied. Press the Enter key to start the Checkout program.

You do not need to apply or reapply any patches or MPTFs at this time. A *patch* or *M PTF* is a diskette that provides a microcode program temporary fix when applied.

Press the Enter key.

Display 51 appears.

51 SYSTEM/36 CHECKOUT PROGRAM Device Checkout Selection Menu Select one of the following options and press the Enter key: 1. Work station 2. End checkout Option: \_

Do not select an option for display 51 at this time. **You have completed this task.** Go to Task 6, "Checking Out Your System and Work Station(s)" in this manual.

 $\mathbb{I}$ 

## **Task 6. Checking Out Your System and Work Station(s)**

This task provides instructions for checking out your system and work station(s).

Before you begin this task, make sure:

- You have a completed copy of Form F (Local Work Station Diagram). You will use the form later in the procedure.
- All printers have been prepared for system checkout. When you prepare a printer for system checkout, you should:
	- 1. Insert forms or paper into the printer and connect the appropriate forms attachment(s), if any.
	- 2. Turn on the printer.
	- 3. Check the printer for any displayed error codes.

If you have trouble preparing a printer, go to the problem determination section in the setup manual for that printer.

- All power switches on all work stations for your system are set to the  $\mid$  (On) position.
- MCODE DSKT 61 is in the 5363 System Unit.
- On each display station that has a security key, the key is turned to the On (unlocked) position (see the setup manual for that display station).

Most display stations will not have the security key unless the keylock feature was ordered.

51 SYSTEM/36 CHECKOUT PROGRAM

Device Checkout Selection Menu

Select one of the following options and press the Enter key:

1. Work station 2. End checkout

Option: \_

Type in 1 on display 51 and press the Enter key.

Display 51 appears when you complete Task 5, "Installing Your Microcode."

Display 61 appears.

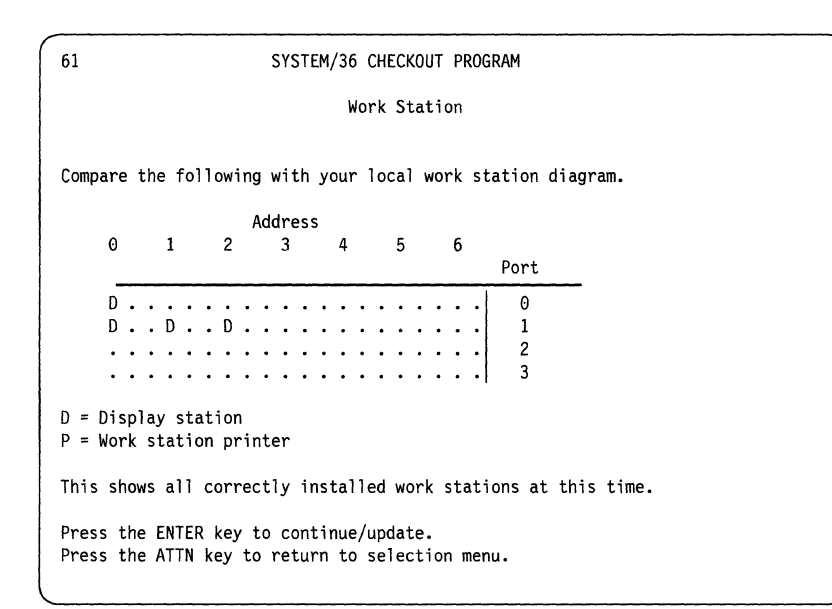

Compare display 61 (Work Station) to Form F.

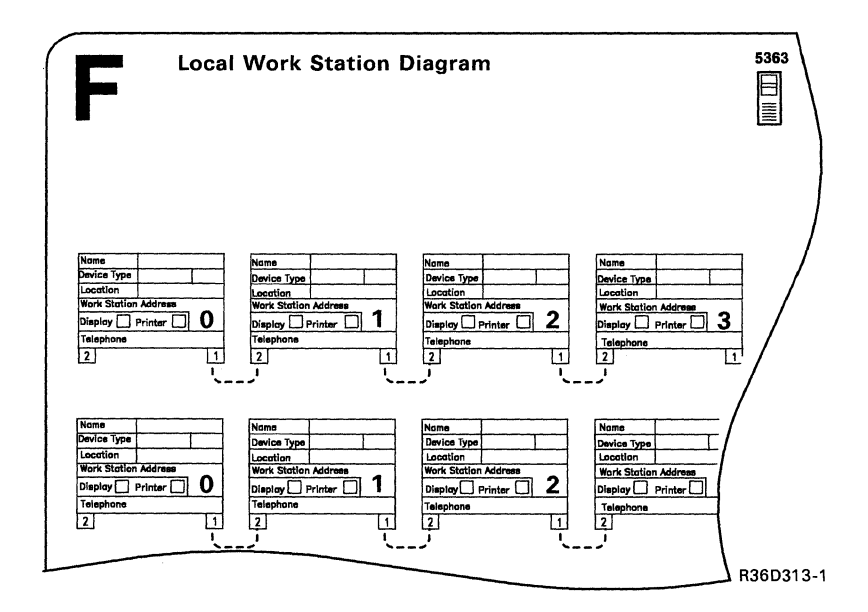

The display on your system console should show which display (D) and printer (P) are connected to the computer and turned on.

The address and port number for each work station, shown on display 61, should match the work stations recorded on Form F.

*Work station* means display station or printer.

**Note:** 

- 7 maximum devices per port for work station expansion feature, with a maximum of 28 work stations total.
- 7 maximum devices per port for no work station expansion feature, with a maximum of 16 work stations total.

Do the address and port numbers for each work station match?

 $\mathbf{I}$ 

**Yes** No

Go to Appendix A, "Responding to System Problems."

Press the Enter key on the system console. Display 65 appears on the system console.

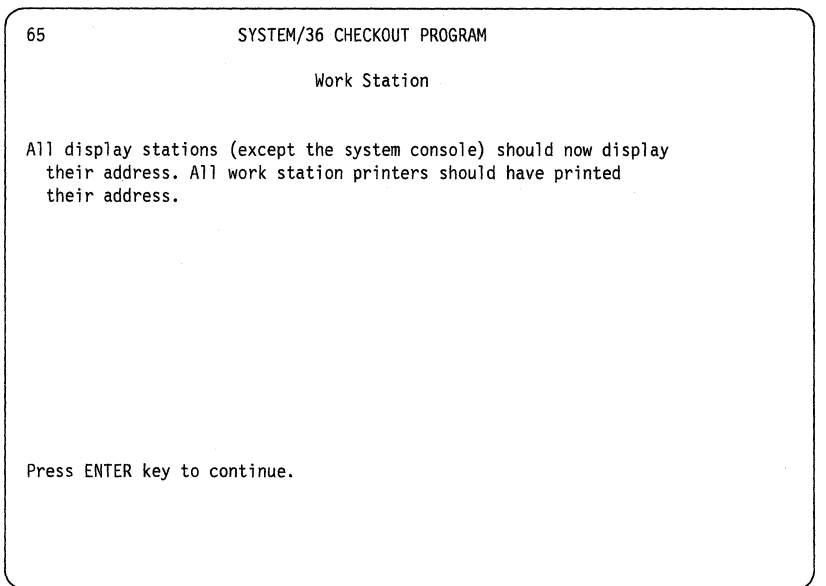

**Note:** If display 62 appears, read and follow the instructions on the screen. If the error still exists, go to Appendix A, "Responding to System Problems."

**6-4** Installing and Customizing Your System-5363

Go to each display station and printer to see if the displayed or printed address is correct (use Form F).

At each display station (except for the system console), type in some information (such as your name) and see it displayed.

Note: Typing in the information and seeing it displayed tells you the display station is working properly. If you cannot type in information from the keyboard, go to Appendix A, "Responding to System Problems."

If it is inconvenient for you to check each display station and printer, call someone near that work station. Ask that person to check the address and type in some information (if the work station is a display station).

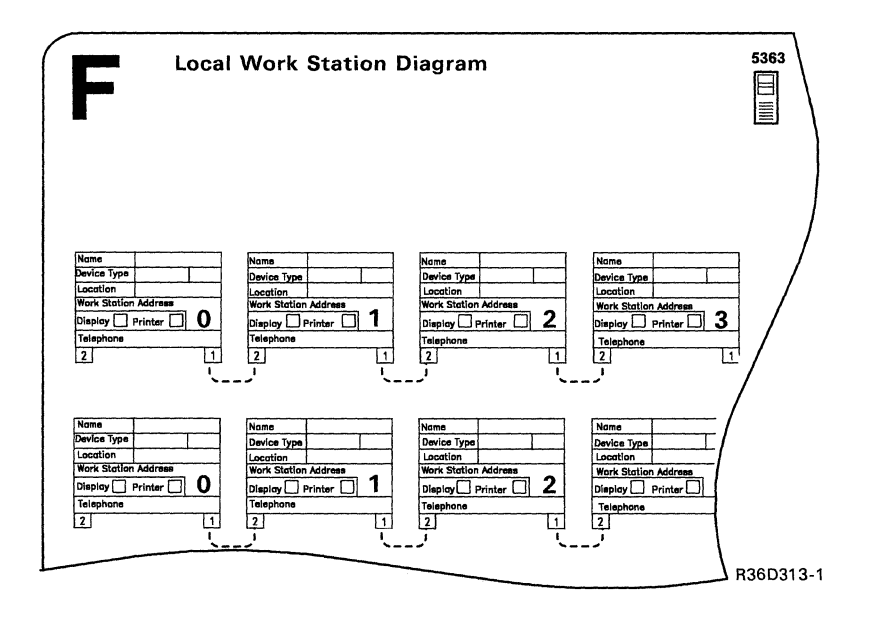

### 6.5

Did you find the correct address and port number displayed at each display station or printed at each printer?

 $\overline{1}$ 

**Yes** No

Go to Appendix A, "Responding to System Problems."

Press the Enter key on the system console. Display 66 or 61 appears on the system console.

## **6.7**

Go to the appropriate step.

If **display 66** appears, continue with the next step.

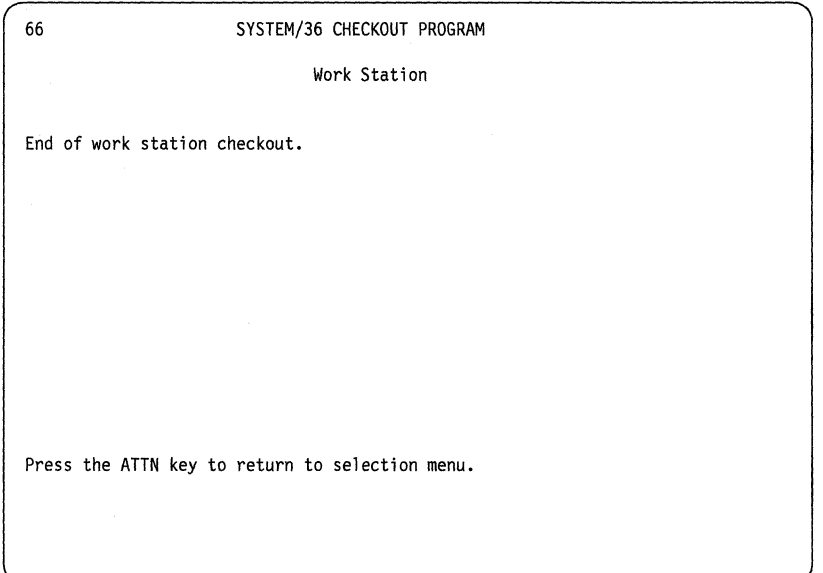

If **display 61** appears, return to step 6.2 in this task and again compare display 61 to Form F.

 $\hat{C}$ 

Press the Attn key. Display 51 appears.

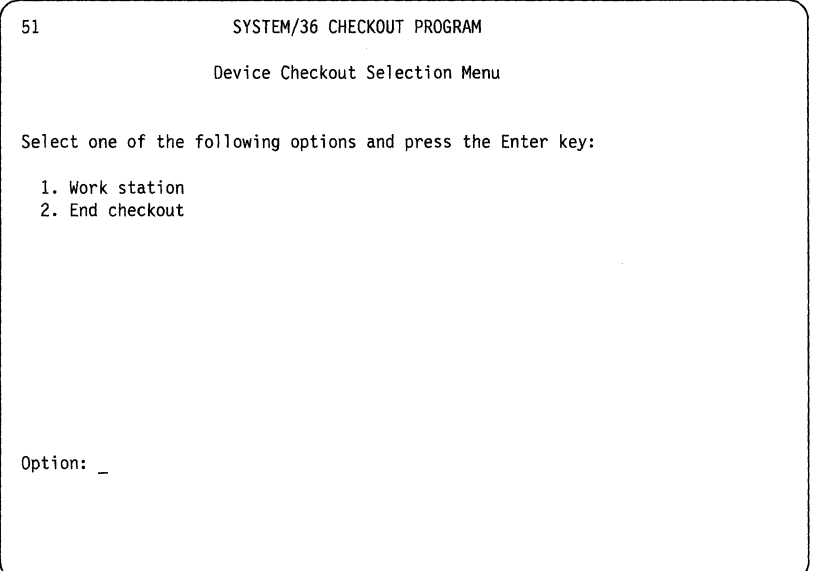

Type in 2 on display 51, and then press the Enter key.

## **6.9**

Display 52 appears.

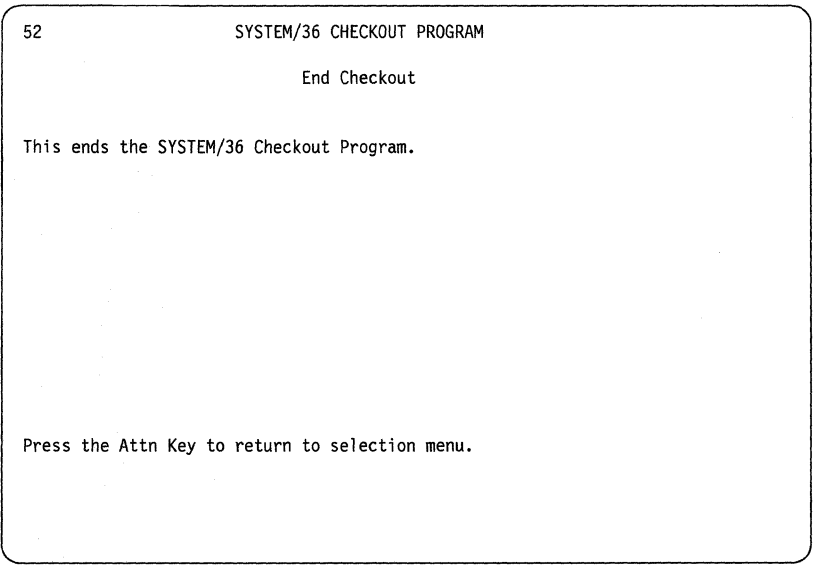

Go to step 6.10.

Remove MCODE DSKT 61 from the 5363 System Unit and place it in its jacket.

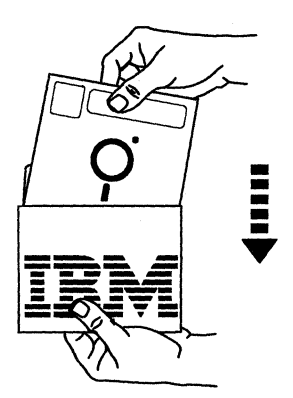

89085006-1

## **6.11**

Set the power switch on the 5363 System Unit to the O (Off) position.

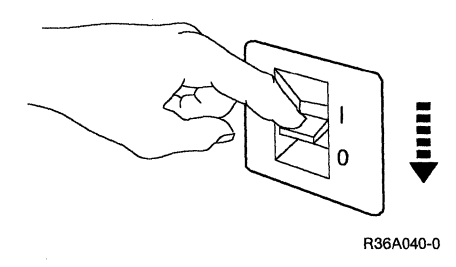

## **6.12**

You have completed installing and customizing your system. Be sure to save this manual; you may need it again for reference. Go to the manual *Performing the First System Configuration for Your Computer-5363* to configure your system.

You are now ready to load the System Support Program Product (SSP) into the computer.

## **Appendix A. Responding to System Problems**

If a problem occurs during setup, this appendix contains procedures that will help you find the problem. More problems are covered in the manual *System Problem Determination-5363.* If you get a system reference code (SRC), refer to Appendix B, "Responding to System Reference Codes."

Procedures are provided for the following problems:

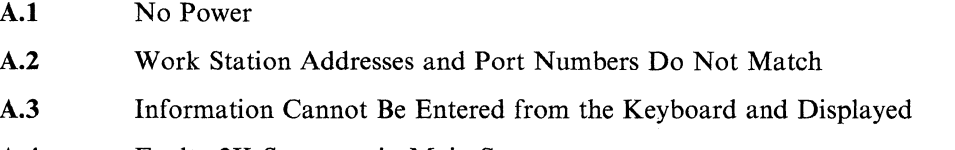

A.4 Faulty 2K Segments in Main Storage

After you solve the problem, return to the section where you originally encountered the problem to continue setup. If you cannot solve the problem, instructions within each procedure tell you what to do next.

### **A.1**

#### **No Power**

Make sure:

- The power cord is plugged in.
- There is power to the electrical outlet.

If you still cannot get power on your computer, call for hardware service.

## **A.2**

#### **Work Station Addresses and Port Numbers Do Not Match**

Do the following for each display station or printer that is not shown on display 61:

- 1. Make sure the power switch on each display station and printer is set to the  $\mid$  (On) position and the device is **Ready or On-Line.**
- 2. Make sure the key is turned to the On (unlocked) position (see the setup manual for that display station).
- 3. Check the work station addresses to make sure they match Form F (Local Work Station Diagram). If any two work stations on the same port have the same address, neither work station is shown on display 61.
- 4. Check the Terminator switches.

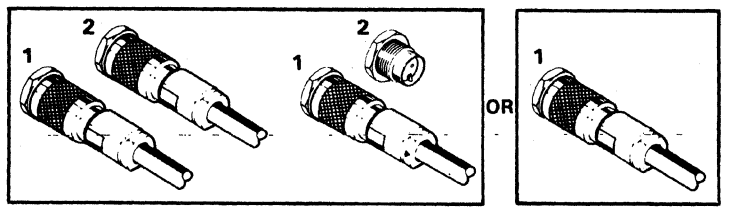

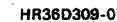

If **two cables** are connected, set the Terminator switch to 2. (Cables attached to the 5363 System Unit or the second port of a work station **must** have a work station attached at the other end of the cable. If you decide to remove a work station, you must also remove its cable from the 5363 System Unit or connecting work station.)

If **one cable** is connected, set the Terminator switch to 1.

Display stations and printers with only one socket do not have Terminator switches.

> $\mathcal{C}$ \

- 5. Check both the cable ends (make sure the cables are connected to the correct ports and sockets and that the connection is tight).
- 6. After you make the previous checks, press the Enter key at the system console to update display 6l. Then go back to step 6.2 in Task 6, "Checking Out Your System and Work Station(s)."
- 7. If you still cannot get display 61 to match Form F (Local Work Station Diagram), do the following:
	- a. Record the address and port number of the display station(s) or printer(s) that does not match.
	- b. Turn off the work station causing the error.
	- c. Press the Enter key on the system console.
	- d. Continue the system checkout in step 6.7 in Task 6, "Checking Out Your System and Work Station(s)."
	- e. Call for hardware service after you complete the system checkout.

## **A.3**

#### **Information Cannot Be Entered from the Keyboard and Displayed**

1. Make sure the keyboard cable connection on the display station that you are working with is secure.

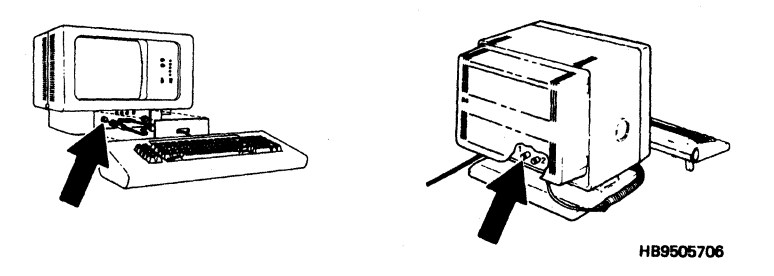

- 2. If the display station has the keylock feature, make sure the key is turned to the on position (see the setup manual for that display station).
- 3. Try again to select an option or enter information from the keyboard.
- 4. If you were able to enter information successfully from the keyboard, then return to the step you were performing before the problem occurred. Otherwise, record the address and port number of the failing display station.
- 5. After you complete system checkout, call for hardware service and report the failing display station.
- 6. If you have another display station to check, go to step 6.4 in Task 6, "Checking Out Your System and Work Station(s)." Otherwise, go to step 6.6.

### **A.4**

#### **Faulty 2K Segments in Main Storage**

- If the number near the bottom of display 35 is greater than 7, you cannot continue with setup. Call for hardware service and report the problem.
- If the number near the bottom of display 35 is less than or equal to 7, you can continue with setup. However, the main storage card in your computer has defective 2K segments.

**DO NOT POWER DOWN THE SYSTEM.** Call for hardware service and report the defective main storage card. Follow the hardware service personnel's instructions.

 $\sim 1$ 

 $\langle \rangle$ 

## **Appendix B. Responding to System Reference Codes**

A system reference code means that you might have a problem with the computer. If a system reference code (SRC) appears, do the following:

- 1. Check and secure all cable connections.
- 2. Make sure all display stations and printers are plugged in.
- 3. Make sure all switches are set to the  $(On)$  position.
- 4. Record the SRC code in case hardware service may be needed. Then refer to the information about the SRC code in this appendix and perform any recommended recovery procedures. If the SRC is still displayed, return here to **IPL** the system again using the following instructions:
- 5. To reset the system, power it off, wait 10 seconds and then power the system on.

You can then try the operation you were performing again.

If the system reference code is not listed in this section, see the manual *System Problem Determination-5363,*  or call for hardware service.

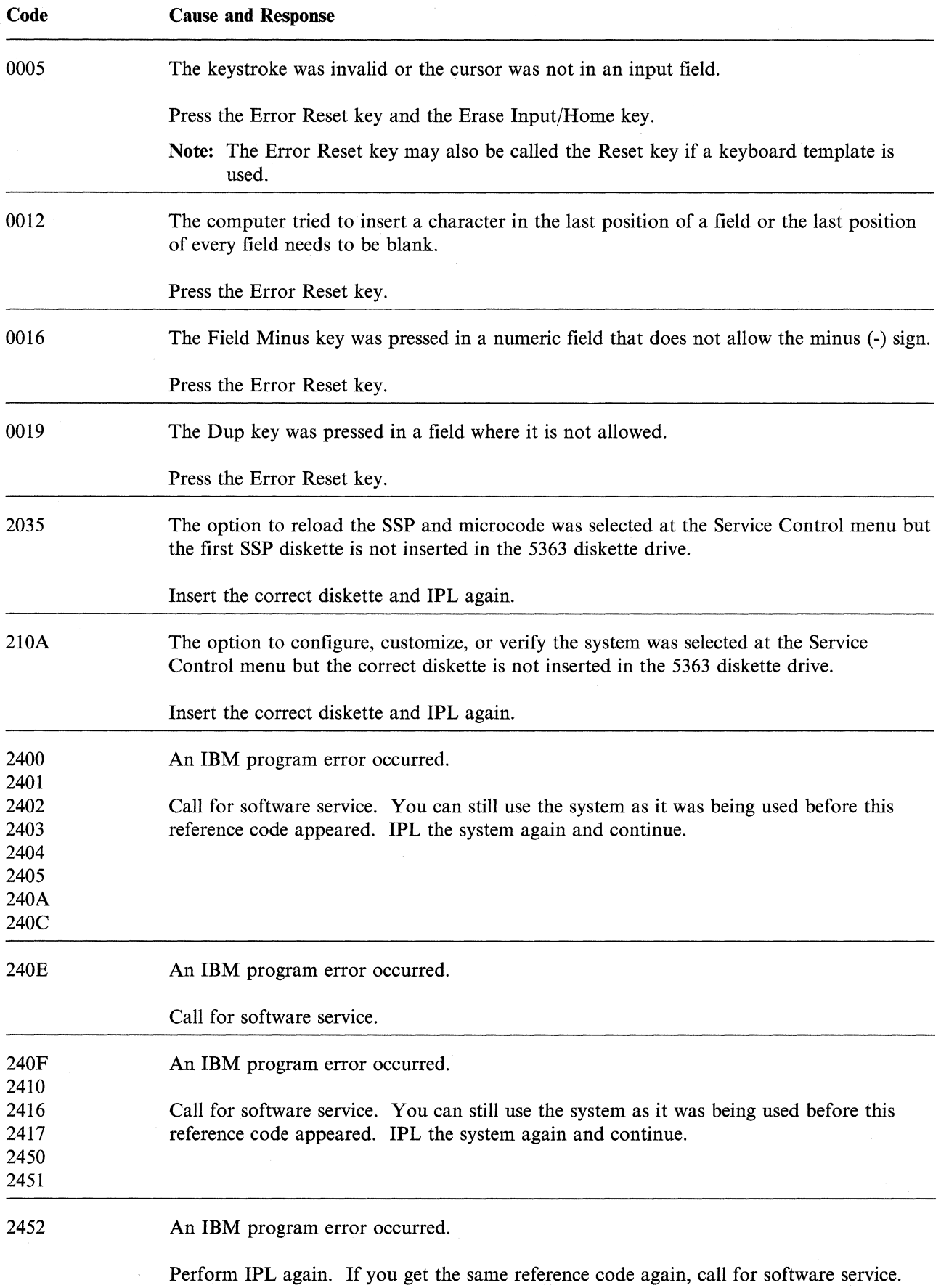

 $\hat{\mathcal{A}}$ 

 $\sim 1^{\circ}$ 

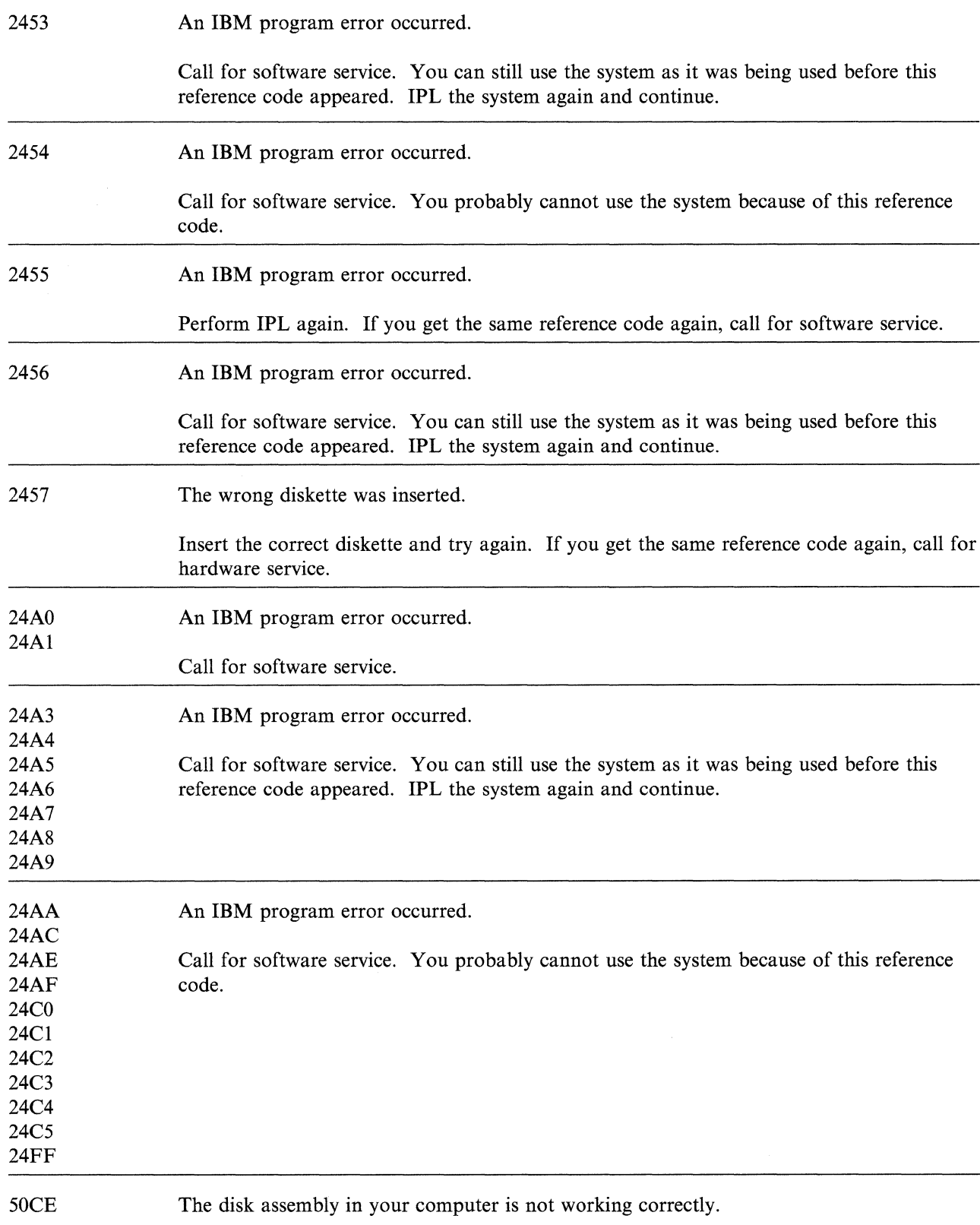

Call for hardware service.

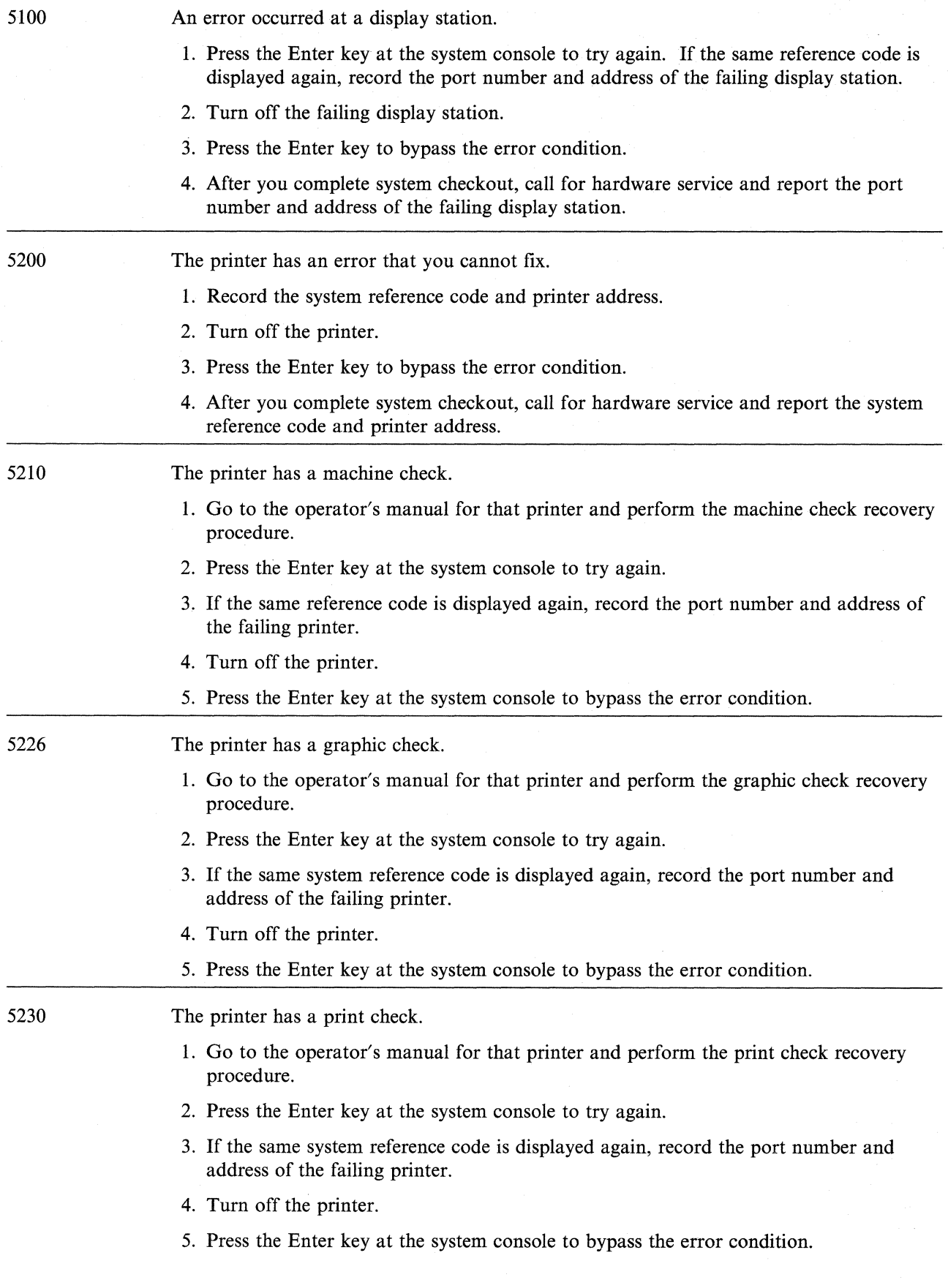

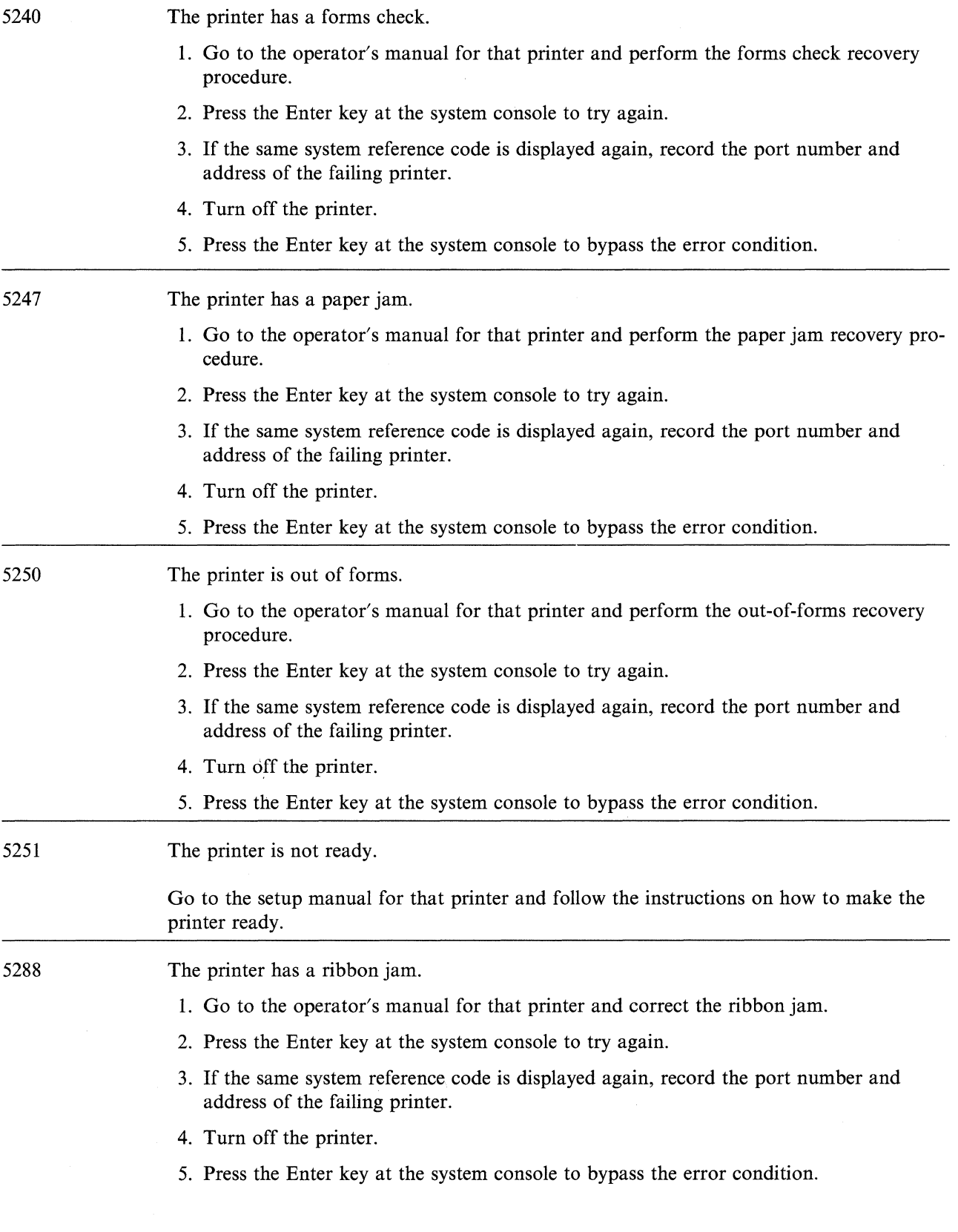

 $\hat{\mathcal{L}}_{\text{max}}$ 

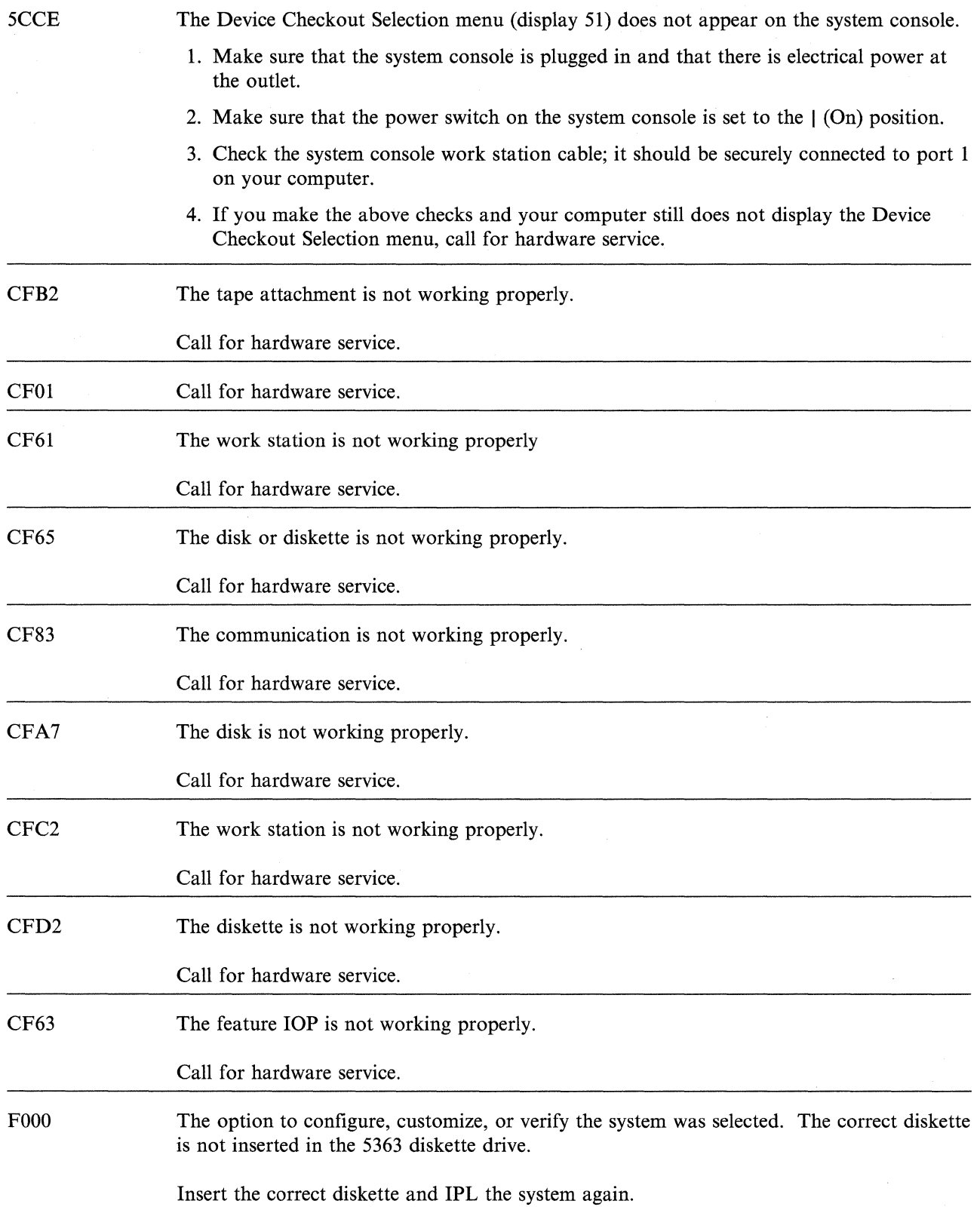

#### READER'S COMMENT FORM

Please use this form only to identify publication errors or to request changes in publications. Direct any requests for additional publications, technical questions about IBM systems, changes in IBM programming support, and so on, to your IBM representative or to your IBM-approved remarketer. You may use this form to communicate your comments about this publication, its organization, or subject matter, with the understanding that IBM may use or distribute whatever information you supply in any way it believes appropriate without incurring any obligation to you.

- $\Box$  If your comment does not need a reply (for example, pointing out a typing error), check this box and do not include your name and address below. If your comment is applicable, we will include it in the next revision of the manual.
- $\Box$  If you would like a reply, check this box. Be sure to print your name and address below.

Page number(s): Comment(s):

Please contact your IBM representative or your IBM-approved remarketer to request additional publications.

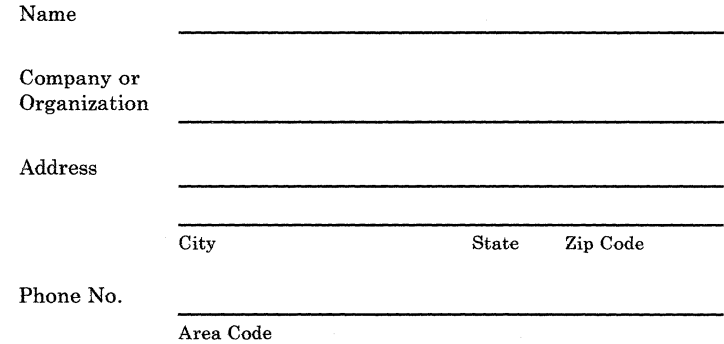

No postage necessary if mailed in the U.S.A.

Fold and tape. **Please do not staple**. **. -----------------------------------------------------------------------------------------1** 

## **BUSINESS REPLY MAIL**

FIRST CLASS / PERMIT NO. 40 / ARMONK, NEW YORK

POSTAGE WILL BE PAID BY ADDRESSEE

**International Business Machines Corporation**  Information Development Department 245 Rochester, Minnesota, U.S.A. 55901

Fold and tape. **Please do not staple.** 

**---- ---- -** - - **- ------** - **- --- ------ --\_.-** - -**- ---**

.\_---------------------------------------------------- ---------------------------------~

1 1

NO POSTAGE : NECESSARY IF MAILED IN THE UNITED STATES

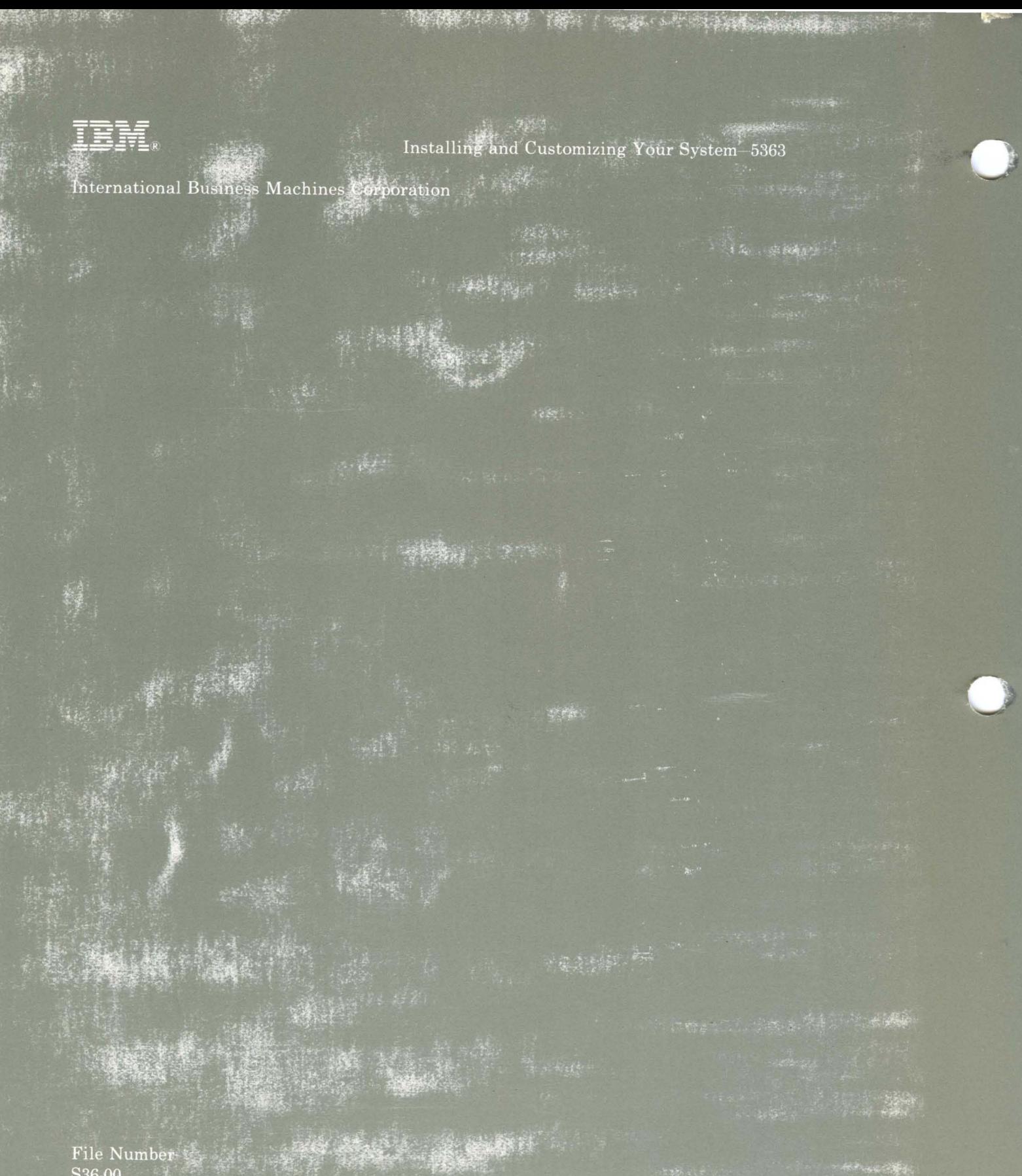

 $\begin{tabular}{l} File Number: \end{tabular} \vspace{0.05in} \begin{tabular}{l} \hline \textbf{File Number:} \end{tabular} \vspace{0.05in} \begin{tabular}{l} \hline \textbf{False} \end{tabular} \vspace{0.05in} \end{tabular}$ 

Order Number SA21-9929-0

Printed in U.S.A.

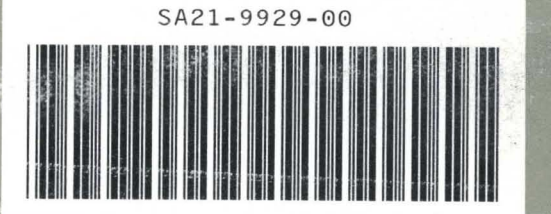

 $\sim$   $\sim$   $\sim$   $\sim$   $\sim$